## **Elektronische Fragebögen zur gesundheitsbezogenen Lebensqualität**

## **LQ-Recorder Server mit AnyQuest for Javascript mit bidirektionalen HL7-Schnittstellen zur Integration ins KIS**

## **Umsetzung kantonaler Vorgaben und von Empfehlungen des ANQ Nationaler Verein für Qualitätsentwicklung in Spitälern und Kliniken in der Schweiz**

## **Anleitung für den praktischen Einsatz**

## **Wichtigste Grundlagen Einrichten eines iPads als LQ-Recorder Durchführen einer Befragung Ergebnisse einer Befragung**

Jörg-Michael Sigle www.ql-recorder.com

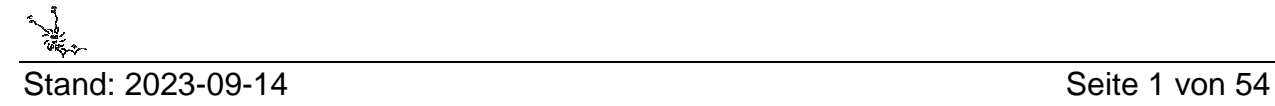

#### **Haftungsausschluss und Sicherheitshinweis**

Software, Dokumentation und Gesamtsystem werden ohne Zusicherung irgendwelcher Eigenschaften und zur Verwendung unter alleiniger Verantwortung des jeweiligen Nutzers bereitgestellt. Insbesondere werden auch die korrekte Funktion oder Verwendbarkeit für irgendeinen Zweck nicht zugesichert. Nach dem Stand der Technik wäre das unmöglich - da schon die Prozessoren und Betriebssysteme regelmässig Fehler enthalten, Updates benötigen, nicht ganz geprüft oder validiert werden können und weitaus komplexer sind als Anwendungssoftware oder Auswertungsvorschriften.

Eine Haftung der Autoren für Schäden im Zusammenhang mit der Nutzung der Lösung wird so weit wie rechtlich zulässig ausgeschlossen und ansonsten auf die Höhe des gegebenenfalls für die Lizenzierung der Software entrichteten Entgelts begrenzt.

Soweit rechtlich zulässig, gilt auch für ein allenfalls kostenfrei eingeräumtes Nutzungsrecht der Software-Lizenzvertrag als vereinbart, der in der on-Line-Hilfe-Datei anyquin.hlp, im Verzeichnis mit der Installierten Software, oder als separates Dokument auf http://www.ql-recorder.com im Abschnitt Software-Bibliothek vorliegt. Daneben gelten projektspezifisch getroffene Vereinbarungen.

Bitte konsultieren Sie grundsätzlich die Dokumentation, bevor Sie Software einsetzen, und stellen Sie allenfalls durch Rücksprache mit geeigneten Personen sicher, dass Sie die notwendige Sachkunde besitzen. Bitte installieren und verwenden Sie keine Software auf unternehmenskritischen Systemen, ohne dies mit den zuständigen Verantwortlichen, Systembetreuern und Datenschutzbeauftragten abzustimmen.

#### **Erforderliche Validierung der korrekten Funktionalität**

Nach Abschluss der Konfiguration, nach Änderungen und in angemessenen regelmässigen Abständen soll die Funktionalität des Gesamtsystems überprüft werden.

Dafür wird das Durchspielen einer Reihe von festgelegten Arbeitsschritten empfohlen. Dieses soll die Anlage und Veränderung von Patienten-IDs im zuliefernden KIS ebenso enthalten wie eine Reihe von Befragungs-Sitzungen mit systematischen Antworten.

Deren Ergebnisse sollen verglichen werden mit initial erstellten Referenz-Daten und/oder diese mindestens einmal auch mit manuell berechneten Auswertungen unter Beachten der Anwenderdokumentation der verwendeten Instrumente.

Empfohlen wird ausserdem, neben den zusammenfassenden Auswertungen wenigstens bei auffälligen Ergebnissen auch die dazu führenden Einzelantworten zu betrachten.

Der bestimmungsgemässe Verwendungszweck des vorliegenden Systems ist auf die Dokumentation beschränkt. Diagnostische oder therapeutische Entscheidungen dürfen seine Daten oder Auswertungen nicht ungeprüft verwenden. Eine Prüfung, ob für ein vor Ort betriebenes Gesamtsystem Vorschriften für Medizinprodukte einschlägig sind und die Umsetzung dann allenfalls nötiger Massnahmen obliegt den Betreibern. Das System ist als generische Plattform umfangreich konfigurierbar. Es wird projektspezifisch angepasst und entspricht folglich regelmässig einer Individuallösung.

## **Inhalt**

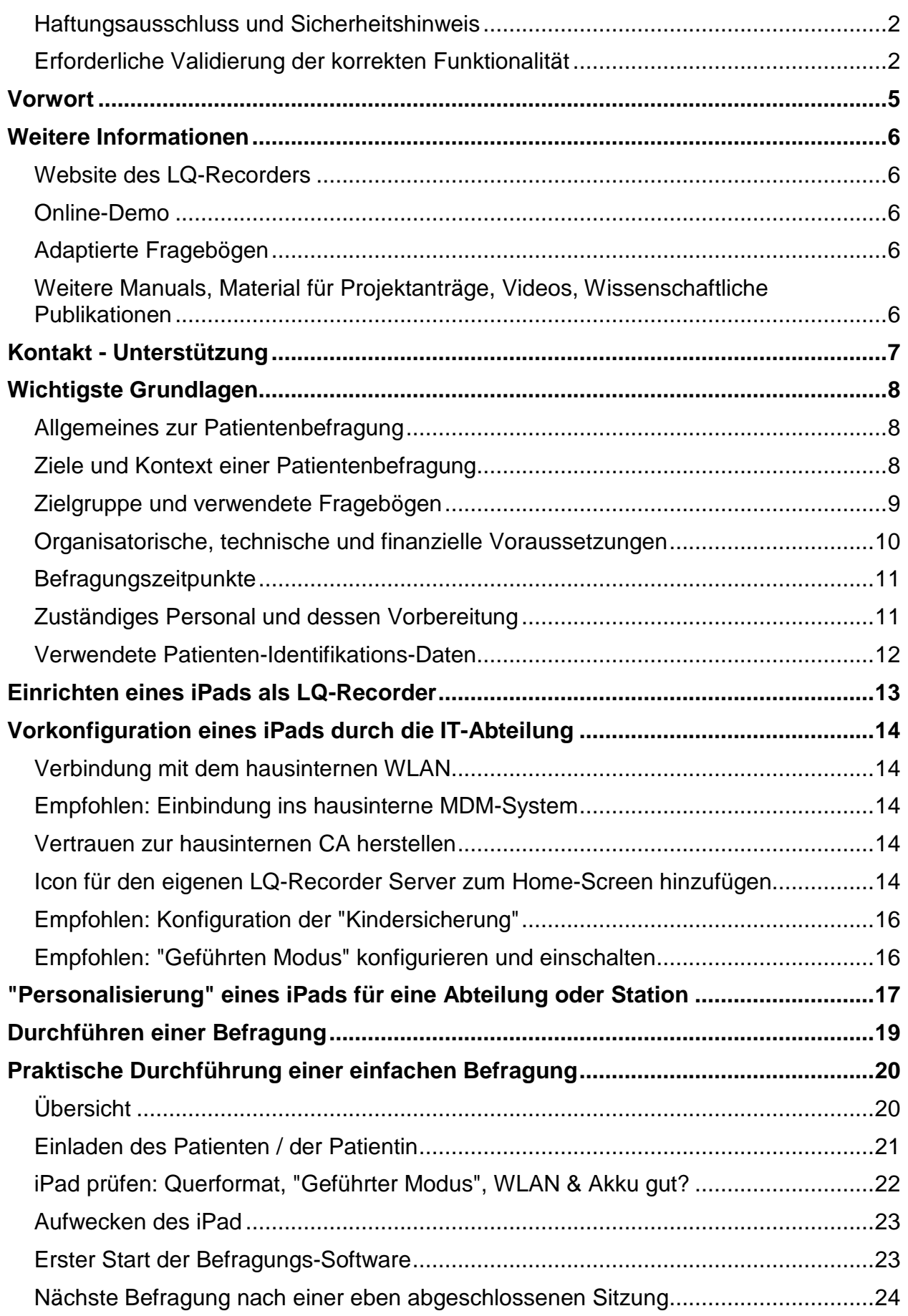

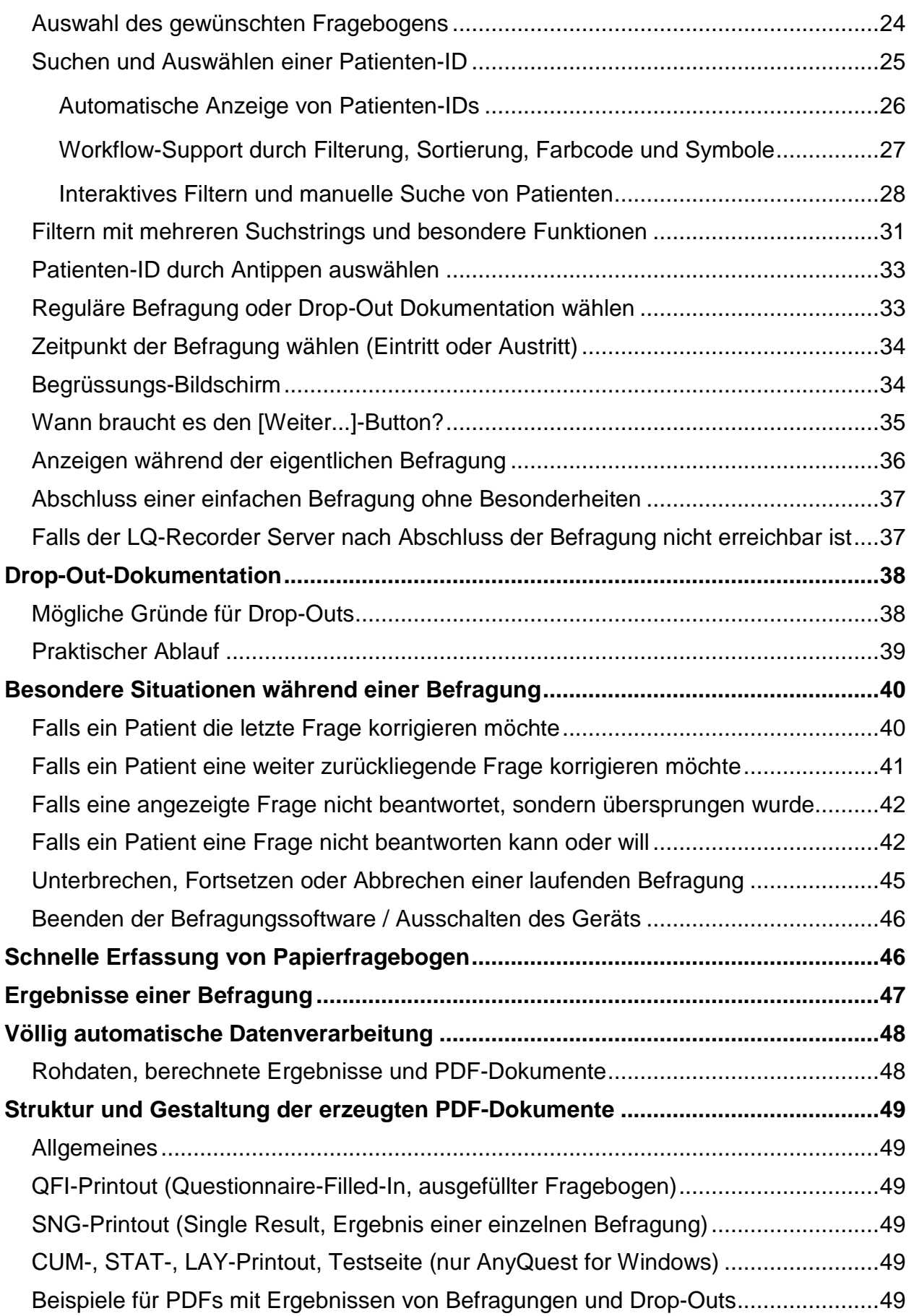

# **Vorwort**

Die sogenannte "Qualität der Krankenversorgung" erfährt zunehmende Beachtung. Seit jeher streben die Versorgenden ganz natürlich danach, möglichst hochwertige Arbeit zu leisten. Heute fordern jedoch Kostenträger oder staatliche Stellen auch systematisch erhobene Daten zu den hereinkommenden Aufgaben und Ergebnissen - und zwar auch aus Sicht der Patienten.

Solche Daten kann man mit standardisierten Fragebögen zur gesundheitsbezogenen Lebensqualität erheben. Darum wurde eine routinemässige Patientenbefragung zum Beginn und Ende der Versorgung von kantonaler Seite verpflichtend eingeführt. Die Rohdaten sind jährlich an den "ANQ - Nationaler Verein für Qualitätsentwicklung" zu übermitteln.

Zugleich können diese Instrumente aber bewirken, dass bestimmte Themen von Patienten leichter angesprochen und in der Versorgung zuverlässiger beachtet werden.

Sie können auch die Definition von Behandlungszielen unterstützen - und die eigene systematische Prüfung, ob diese Ziele in gegebener Zeit erreicht werden können.

Dabei sind sie ähnlich aussagekräftig wie objektiv messbare physiologische Parameter.

Mit dem vorliegenden System kann man Patientenbefragungen elektronisch durchführen. Ein Computer zeigt die Fragen, dokumentiert die Antworten und erledigt die Auswertung. Der personelle Aufwand ist sehr gering. Vor allem sind jedoch die Ergebnisse sofort verfügbar, fertig versorgt und regelmässig vollständig.

Das vorliegende System ist dabei extrem einfach zu bedienen:

Auch ältere Patienten und sogar Personen ohne Erfahrung im Umgang mit Computern können den elektronischen Fragebogen leicht verwenden. In mehreren Studien haben auch Hochbetagte dieses System einem Papierfragebogen vorgezogen.

Im Sinne eines Workflow-Supports werden Patienten der eigenen Station automatisch angezeigt, sobald ein Eintritt, ein geplanter Austritt oder ein erfolgter Austritt im administrativen Teil des KIS erfasst wurde und eine Hinweise auf nötige Befragungen oder die Dokumentation eines DropOut folgen den zeitlichen Vorgaben des ANQ.

Nach einer Befragung werden zwei PDFs in die elektronische Patientenakte übertragen: Eines mit Einzelantworten wie ein ausgefüllter Fragebogen; das zweite mit einer Auswertung einschliesslich grafischer Darstellung. Ein tabellarischer Datenexport nach Vorgaben des ANQ kann auch wissenschaftlichen Zwecken dienen.

Wir hoffen, dass die Frage "Wie geht es Ihnen? (Nach Ihrer eigenen Meinung, und nicht nur nach der Meinung des Doktors!)" nun auch mit validierten Instrumenten so einfach gestellt werden kann, dass dieses zum ganz normalen Bestandteil der Versorgung wird.

Jörg Sigle

## **Weitere Informationen**

### **Website des LQ-Recorders**

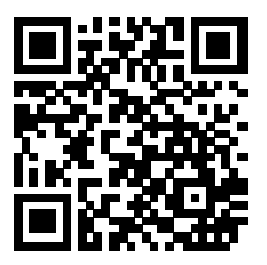

https://www.ql-recorder.com

**Online-Demo** 

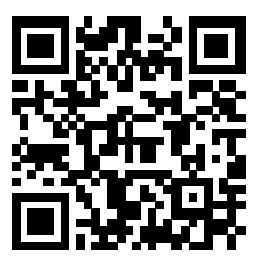

https://www.ql-recorder.com/anyqujs

#### **Adaptierte Fragebögen**

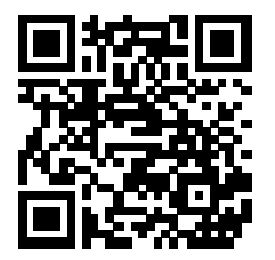

https://www.ql-recorder.com/libqstns

**Weitere Manuals, Material für Projektanträge, Videos, Wissenschaftliche Publikationen** 

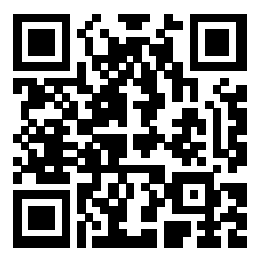

https://www.ql-recorder.com/document

# **Kontakt - Unterstützung**

Bei Fragen zur technischen Umsetzung oder für Unterstützung bei der Anpassung auf örtliche Gegebenheiten in Ihrem Hause wenden Sie sich bitte an:

Dr. med. Jörg-Michael Sigle Talmattstrasse 32 CH-4125 Riehen

+41 (0)32 510 23 46 +41 (0)76 276 86 94

info@ql-recorder.com

Informationen zum Konzept des LQ-Recorders,

sowie zur Software AnyQuest for DOS AnyQuest for Windows AnyQuest for Java AnyQuest Server

sowie zum LQ-Recorder Server mit AnyQuest for Javascript

finden Sie auch im WWW unter:

https://www.ql-recorder.com

Das dort zugängliche Material reicht von allgemeinen wissenschaftlichen Quellen zur Patientenbefragung und Messung der Lebensqualität über online-Demos bis hin zu Videos zur Personalschulung und Hilfen zur Verfassung von Projektanträgen.

## **Wichtigste Grundlagen**

#### **Allgemeines zur Patientenbefragung**

Das vorliegende Werkzeug erfragt vom Patienten eine "subjektive" Einschätzung seiner eigenen Meinung (bei Messung der Patientenzufriedenheit) oder seines eigenen Zustandes (bei Messung der gesundheitsbezogenen Lebensqualität).

Dabei vergleicht der Patient seine eigenen Soll-Werte oder Erwartungen mit den von ihm erlebten Ist-Werten. Da ein externer Beurteiler die Erwartungen des Patienten nicht genau kennen kann, muss die eigene Einschätzung des Patienten auch nicht notwendigerweise mit "objektiven" Beurteilungen durch Dritte übereinstimmen.

Dennoch - oder auch gerade deswegen - haben sich Patientenbefragungen als valide Werkzeuge zur Erhebung klinisch bedeutsamer Informationen erwiesen, welche auf anderen Wege nicht gewonnen werden können.

#### **Ziele und Kontext einer Patientenbefragung**

Vor der Durchführung einer Patientenbefragung sollte zunächst klar definiert werden, welche Ziele damit verfolgt werden.

Im vorliegenden Projekt werden damit zunächst einmal kantonale Vorgaben aus dem Bereich Qualitätssicherung und Benchmarking erfüllt.

Dadurch können allerdings auch die nachfolgend genannten Ansätze zur Unterstützung der klinischen Versorgung ohne weiteres verfolgt werden, weil die Ergebnisse der Befragungen sofort in der elektronischen Patientenakte bereitstehen, wie etwa:

- Standardisierte Befragung von Patienten mit standardisierten Fragebögen, um eine zuverlässige, systematische Erfragung und Dokumentation bestimmter Angaben sicherzustellen, die für die weitere Betreuung von klar bekanntem Interesse sind;
- Screening vieler Patienten, um solche herauszufinden, die von einem zusätzlichen Gespräch oder einer zusätzlichen Behandlung wahrscheinlich profitieren würden;
- Befragung individueller Patienten, um die relative Belastung in verschiedenen Bereichen zu erkennen und daraus Behandlungsziele abzuleiten;
- Beobachtung der zeitlichen Entwicklung einer Belastung, zum Beispiel um die Therapie anzupassen oder den Therapieerfolgs zu kontrollieren.

Eine Patientenbefragung kann als Massnahme der klinischen Routineversorgung oder als Massnahme der Forschung erfolgen.

Wenn eine Patientenbefragung im Forschungskontext erfolgt, kann unter anderem die Beurteilung einer Studie durch ein Ethik-Kommission oder die separate Einholung einer Einverständnis-Erklärung vor jeder Befragung notwendig sein.

#### **Zielgruppe und verwendete Fragebögen**

Im vorliegenden Projekt folgt die Zielgruppe der Befragung aus kantonalen Vorgaben.

Zunächst sind folgende Patientengruppen und Fragebögen vorgesehen:

- Für die Tageskliniken: WHODAS 2.0 12-Item-Version
- Für die stationäre Kinder- und Jugend-Psychiatrie: HoNOSCA-SR Health of the Nations Outcomes Scales for Children and **Adolescents**
- Für die stationäre Erwachsenen-Psychiatrie: BSCL Brief Symptom Checklist
- Dokumentation von Drop-Outs

Die elektronischen Fragebögen werden zunächst nur in deutscher Sprache vorgehalten und folgen Empfehlungen des ANQ.

Wenige weitere Fragebögen von klinischem Interesse sind noch optional erreichbar. Diese können bei individuellem Bedarf oder späteren Projekten verwendet werden.

Allgemein sind patientenbezogene und auch organisatorische Merkmale zu beachten:

- Sind die Patienten aus technischer, ethischer und ggf. rechtlicher Sicht in der Lage, den Sinn der Befragung zu verstehen, und dieser zuzustimmen oder diese abzulehnen?
- Verstehen die Patienten (sprachlich und intellektuell) den Sinn und den Inhalt der Befragung?
- Erlaubt der körperliche und seelische Zustand der Patienten, dass diese an der Befragung teilnehmen?
- Liegen allenfalls andere Hinderungsgründe vor? (z.B. besondere Dringlichkeit der anderweitigen medizinischen Versorgung oder besonderes Infektionsrisiko?)
- Liegt der Fragebogen in allen notwendigen Sprachversionen vor?
- (Ist der zu verwendende Fragebogen inhaltlich für die geplante Patientengruppe und die geeignete Fragestellung geeignet?)
- (Liefert der geplante Fragebogen tatsächlich relevante Informationen?)

In jedem Fall sollte die Zielgruppe und die Voraussetzungen für eine Teilnahme an der Befragung oder für einen eventuellen Ausschluss so gut festgelegt und dokumentiert werden, dass das zuständige Personal die entsprechenden Patienten zweifelsfrei erkennen kann.

#### **Organisatorische, technische und finanzielle Voraussetzungen**

- Folgende Voraussetzungen und Fragen sollten geprüft werden, um die systematische und zuverlässige Durchführung von Befragungen zu gewährleisten:
	- Ist die nötige technische Infrastruktur vorhanden?

Im aktuellen Projekt existiert hierfür ein LQ-Recorder Server mit Verbindung zum KIS. Über ein dediziertes WLAN bedient dieser mehrere iPads pro Station.

- Steht die notwendige Zeit des Personals zur Verfügung? (Bei Befragung zur gesundheitsbezogenen Lebensqualität: Erfahrungsgemäss ca. 2:00 bis 3:30 Minuten pro Erstbefragung eines Patienten, weniger bei Folgebefragungen desselben Patienten.)
- Kann die Befragung regelmässig an einem Ort durchgeführt werden, wo sich die Patienten zuverlässig ausreichend lange aufhalten?
- Ist ein Patient am Ort der Befragung einigermassen ungestört? Besteht dort gleichzeitig ausreichend Nähe zum Personal, damit der Patient bei (seltenem) Bedarf um Hilfe bitten kann? Und andererseits dafür, dass das Personal (soweit das zutrifft und erforderlich erscheint) ein Auge auf den Patienten, und, falls dieser plötzlich und unerwartet weggeht, auf das benutzte iPad haben kann?
- Stehen Informationen über neue zu befragende Patienten dem Personal rechtzeitig zur Verfügung? Kann das Personal zu jedem beliebigen Zeitpunkt erkennen, welche der anwesenden Patienten noch befragt werden sollten?

Im aktuellen Projekt bezieht die Oberfläche zur Patientenauswahl entsprechende Informationen zu Ein- und Austritten vom administrativen Teil des KIS. Informationen zu geplanten Austritten werden allerdings dort bisher noch nicht zuverlässig erfasst, so dass hier möglicherweise eine Anpassung bestehender Prozesse hilfreich sein könnte.

- Ist das Personal mit den organisatorischen und technischen Abläufen vertraut?
- Ist das Personal mit den Inhalten des Fragebogens und mit der Bedeutung der Auswertung und der Ergebnisse vertraut?
- Sind Ressourcen vorhanden, um allenfalls auf die Ergebnisse der Befragung adäquat zu reagieren?

Das kann zum Beispiel beinhalten: Auf Inhaltliche Rückfragen des Patienten eingehen, als problematisch identifizierte Bereiche ansprechen, im Rahmen eines Screenings identifizierte Patienten einer geeigneten Behandlung zuführen etc.

In jedem Fall sollten der Ort der Befragung und die organisatorischen Abläufe so weit wie möglich standardisiert, vorab dokumentiert und gelegentlich auf Durchführung und Praktikabilität überprüft werden.

#### **Befragungszeitpunkte**

Im vorliegenden Projekt sollen Patienten nach kantonaler Vorgabe jeweils innerhalb von 3 Tagen nach Eintritt und vor Austritt befragt werden.

Allgemein hängen übliche Befragungszeitpunkte ab vom Ziel der Befragung, patientenbezogenen und organisatorischen Aspekten, und vom verwendeten Instrument.

Für eine Screening-Untersuchung wäre der Befragungszeitpunkt typischerweise einmalig und relativ früh im jeweiligen Prozess anzusetzen, damit ausreichend Zeit für resultierende therapeutische Massnahmen bleibt.

Für die Definition eines Behandlungsziels ist typischerweise eine Befragung vor einer Konsultation mit dem Behandler notwendig, damit die Befragungsergebnisse rechtzeitig verfügbar sind.

Ein laufendes Therapie-Monitoring oder eine Erfolgskontrolle verwenden typischerweise wiederholte Befragungen zu therapeutisch sinnvollen Zeitpunkten.

Bei wiederholten Befragungen sind die Zeiträume für Folgebefragungen einerseits an organisatorische Abläufe anzupassen (z.B.: ohnehin erforderliche wiederholte Vorstellungen des Patienten), andererseits ist zu hinterfragen, innerhalb welcher (Mindest-) Zeiträume die untersuchten Variablen sich überhaupt signifikant ändern können.

Nach Betrachtung dieser Gesichtspunkte sollten die Befragungszeitpunkte so weit wie möglich standardisiert, vorab dokumentiert und gelegentlich überprüft werden.

#### **Zuständiges Personal und dessen Vorbereitung**

Im vorliegenden Projekt existiert je ein System für Schulungen und produktive Nutzung. Das Schulungssystem ist von besonderen iPads über eine eigene URL erreichbar.

Patienten sollten auf den Stationen und in den Tageskliniken durch kundiges pflegerisches oder administratives Personal zur Befragung eingeladen werden. Die Einladung sollte freundlich und zugleich in standardisierter Form erfolgen.

Im Hinblick auf allfällige Rückfragen sollten die Kolleg/inn/en den Zweck der Befragung kennen und wissen, dass die Ergebnisse ins KIS und zu einer Stelle für Qualitätssicherung gehen.

Auch sollten die Mitarbeiter/inn/en mit dem Inhalt des Fragebogens, der Auswertung und der praktischen Ablauf ganz orientierend vertraut sein.

Am einfachsten werden diese Kenntnisse im Rollenspiel mit gegenseitiger Befragung innerhalb des Personals erworben. Danach kann man zunächst einmal mit ausgewählten Patienten mit besonders gutem Kontakt zum Personal beginnen.

Ärztliche und psychologische Kolleg/inn/en sollten für die jeweiligen Instrumente auch die Zuordnung der Fragen zu den verschiedenen Dimensionen der Auswertungen in etwa kennen.

#### **Verwendete Patienten-Identifikations-Daten**

Im vorliegenden Projekt wird nach Vorgaben des ANQ primär die Fallnummer erhoben.

Zur Erhöhung des Bedienkomforts und um die IDs prüfen zu können, werden vom KIS ausserdem die Patienten-Nummer, Name, Geburtsdatum, Eintritts- und Austrittsdatum und der Ort mit Tagesklinik/Abteilung/Station an den LQ-Recorder-Server übermittelt.

Auf dem Tablett liegen während der Befragung jedoch nur pseudonyme Tokens und Informationen zum Alter und Geschlecht vor.

In den anschliessend gespeicherten Befragungsergebnissen ist jedoch die vollständige Patienten-ID wieder enthalten.

Folglich sind Ergebnisse aus der Patienten-Befragung ebenso vertraulich zu behandeln, wie jeder andere medizinische Befund. Einschlägige Regeln sind zu beachten.

Falls zukünftig Befragungen zur Patienten-Zufriedenheit erfolgen sollten, würden diese typischerweise anonym durchgeführt.

## **Einrichten eines iPads als LQ-Recorder**

Dieses Kapitel enthält Empfehlungen zur Konfiguration eines iPads für die Benutzung als Lebensqualitäts-Recorder.

Das Kapitel gliedert sich in zwei Teile:

- Vorkonfiguration durch die örtliche IT-Abteilung
- Einstellen eines Abteilungs- oder Stations-Kürzels

Als Backend dient ein LQ-Recorder-Server mit AnyQuest for Javascript und HL7- Schnittstelle zu einem vorhandenen KIS mit elektronischer Patientenakte.

Umfangreichere Anleitungen, die auch die Planung und Vorbereitung einer Studie oder einer routinemässigen Datenerhebung abdecken und weitergehende Funktionen von AnyQuest for Windows beschreiben, finden sich auf der Website des LQ-Recorders unter https://www.ql-recorder.com/document

## **Vorkonfiguration eines iPads durch die IT-Abteilung**

#### **Verbindung mit dem hausinternen WLAN**

#### **Empfohlen: Einbindung ins hausinterne MDM-System**

Sobald die iPads via MDM verwaltet werden, können die folgenden Einstellungen zentral definiert und auf jedes neue Gerät automatisiert übernommen werden.

#### **Vertrauen zur hausinternen CA herstellen**

Siehe "Einführung in die Zertifikatsverwaltung für Apple-Geräte" und "Verteilen von Zertifikaten Apps auf Apple-Geräten" bei https://support.apple.com

#### **Icon für den eigenen LQ-Recorder Server zum Home-Screen hinzufügen**

- Safari öffnen.
- URL des eigenen Servers eingeben passend zum ausgelieferten Zertifikat, z.B.:

https://qlr.localdomain.ch

Alternativ kann der QR-Code auf der Startseite des Servers verwendet werden.

- Abwarten bis die Weiterleitung zum Auswahlmenü erfolgt ist.
- Im Safari-Menü: Zum Home-Bildschirm hinzufügen.

Hier sollten das Icon und der Name der Anwendung korrekt erscheinen:

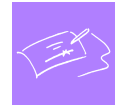

LQ-Recorder mit AnyQuest for Javascript

https://qlr.localdomain.ch

Falls Icon und Name grob abweichen, passt wahrscheinlich das Zertifikat, welches der LQ-Recorder-Server ausliefert, nicht zur verwendeten https://... URL. Oder das Zertifikat wurde selbst signiert und das iPad kennt die Certification Authority nicht.

- Danach Safari beenden, entweder durch Wischen vom unteren Bildschirmrand nach oben und dann Herauswischen des Bildes der Anwendung, oder ab iOS 16.x durch Antippen der drei Punkte ••• oben am Bildschirm und Auswahl von "Schliessen".
- Das Icon kann nun auch im Dock hinzugefügt werden.
- Die LQ-Recorder Applikation über das Icon vom Home-Screen starten.
- Nun sollte die Anwendung in der Ausführungsumgebung für Web-Applikationen ohne die für Safari typischen Bedienelement oben drüber erscheinen.

Beispiel: Screenshots aller Schritte zum Erstellen des Icons auf dem Home-Bildschirm:

Safari öffnen, URL des LQ-Recorder-Servers eingeben, Weiterleitung abwarten, zum Home-Bildschirm hinzufügen:

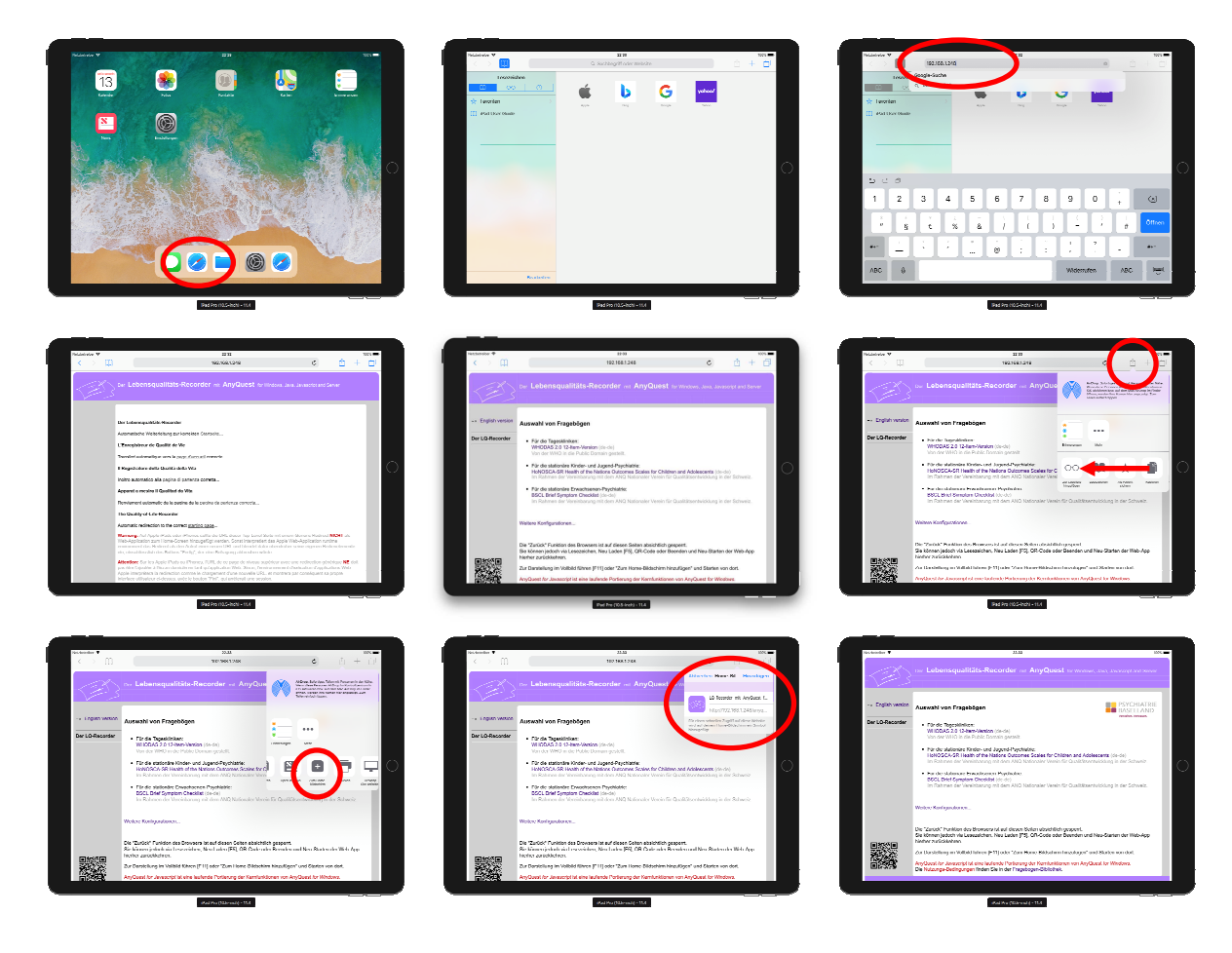

Zum Beenden von Safari: vom unteren Bildschirmrand nach oben wischen und das dann erscheinende Bild der Anwendung nach oben hinauswischen:

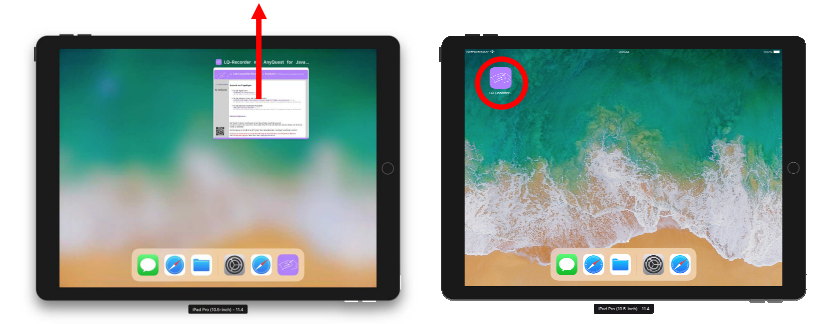

#### **Empfohlen: Konfiguration der "Kindersicherung"**

Über die "Kindersicherung" wird nur noch die Anwendung zur Patientenbefragung erlaubt und der WWW-Zugriff auf den hausinternen LQ-Recorder-Server begrenzt.

Alle anderen Programme und Web-Server werden ausgeschlossen.

Aus der Anleitung von Apple sollte hierzu bereits eine eigene SOP erstellt worden sein:

http://support.apple.com/de-ch/HT201304

"Kindersicherung auf dem iPhone, iPad oder iPod touch deines Kindes verwenden"

#### **Empfohlen: "Geführten Modus" konfigurieren und einschalten**

Der "Geführte Modus" erlaubt nur noch das Ausführen der aktuell laufenden Anwendung. Diese kann nicht mehr beendet werden und auch das Multitasking-Menü mit den drei Punkten in der oberen Bildschirmmitte verschwindet.

- Einstellungen Bedienungshilfen Geführter Modus
- Schalter für "Geführten Modus" auf "Ein" stellen
- Codeeinstellungen:

Für das Aufheben des "Geführten Modus" bitte einen anderen Code einstellen als für das normale Entsperren.

CAVE: Dieser Code darf nicht vergessen werden.

- Einstellungen schliessen
- LQ-Recorder Anwendung über das Icon vom Home-Screen starten
- Zum Einschalten des "Geführten Modus": den Home-Button oder die Ein/Aus-Taste 3x Drücken
- Das Ausschalten geht genau so, braucht aber den eingestellten Code.

Cave: Der "Geführte Modus" kann z.B. bei iOS Updates unerwartet enden.

Darum bietet er keine vollständige Sicherheit gegen unerwünschte Benutzung des iPad.

### **"Personalisierung" eines iPads für eine Abteilung oder Station**

Nach Übernahme eines neuen iPads wird einmal das Abteilungs-Kürzel eingestellt.

Das kann mit dem Projektverantwortlichen erfolgen, oder wenn das eigene Abteilungsoder Stations-Kürzel z.B. nach Auswahl einiger Patienten bereits bekannt ist, wie folgt:

- Fragebogen-Auswahl starten.
- Einen Fragebogen wählen.
- Passwort: .... und **[OK].**
- Im Textfeld über der Patientenauswahl eingeben:

#### **dfs3 abt.krz**

(mit dem eigenen Abteilungs- oder Stationskürzel), dann die (virtuelle) Eingabetaste.

• Danach bitte **[Exit]** antippen.

Der Befehl **dfs3** (default filter set 3) stellt einen Standardwert für den Suchtext3 ein. Damit werden standardmässig nur noch "eigene" Patienten-IDs angezeigt.

Die Einstellung kann jederzeit geändert werden, wenn ein iPad die Station wechselt. Alle Filter-Einstellungen können mit den Befehlen **dfss** (default filter settings show) und **dfsr** (default filter settings reset) auch jederzeit angezeigt oder gelöscht werden.

Automatische Anzeige ohne Default Filter String 3 (Abteilungs-/Stationskürzel):

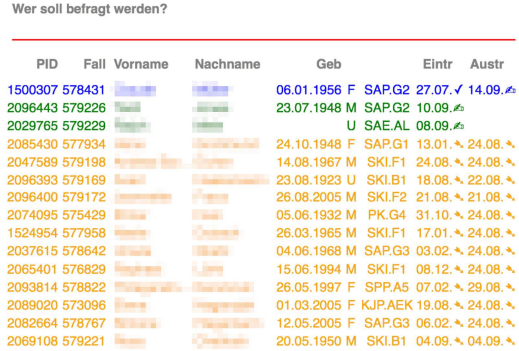

**ERRY Patienten-IDs von beliebigen Abteilungen** 

### Default Filter String 3 einstellen:

AnyQuest for Javascript SelPID

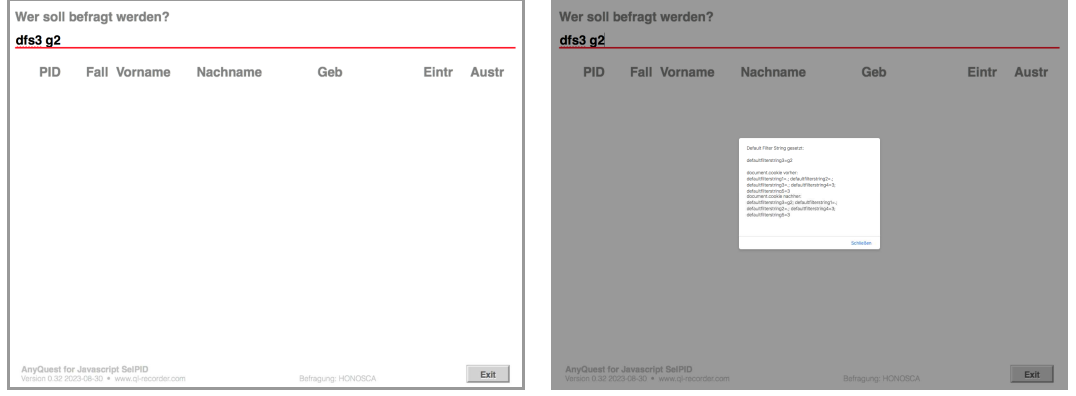

Automatische Anzeige mit Default Filter String 3 (Abteilungs-/Stationskürzel):

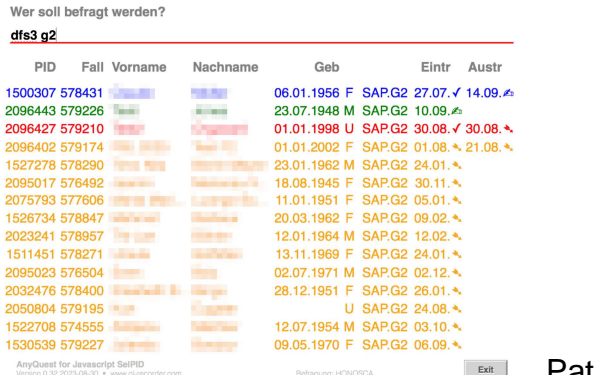

**Exter Patienten-IDs nur mit "G2"** 

Nach Antippen der (virtuellen) Eingabetaste kann der eingegebene Befehl gelöscht oder die Patientenauswahl mit dem Button **[Exit]** verlassen werden.

Diese Einstellung ist nur einmal nötig, wenn ein iPad neu in eine Abteilung kommt.

# **Durchführen einer Befragung**

Dieses Kapitel enthält eine Kompakte Anleitung zum Einsatz eines fertig konfigurierten Lebensqualitäts-Recorders auf einem iPad.

Aus dem vorangehenden Kapitel sollte die Vorkonfiguration durch die IT-Abteilung bereits erledigt sein - und ebenso das Einstellen des Abteilungs- oder Stations-Kürzels.

Als Backend dient ein LQ-Recorder-Server mit AnyQuest for Javascript und HL7- Schnittstelle zu einem vorhandenen KIS mit elektronischer Patientenakte.

Diese Kurzanleitung fokussiert auf das praktische Vorgehen im klinischen Alltag.

Umfangreichere Anleitungen, die auch die Planung und Vorbereitung einer Studie oder einer routinemässigen Datenerhebung abdecken und weitergehende Funktionen von AnyQuest for Windows beschreiben, finden sich auf der Website des LQ-Recorders unter https://www.ql-recorder.com/document

## **Praktische Durchführung einer einfachen Befragung**

#### **Übersicht**

Folgende Schritte sind zu erledigen:

- Neu ankommende und (!) alsbald austretende Patienten in der vorgegebenen Frist erkennen.
- Falls keine Gründe für einen Drop-Out vorliegen: zur Befragung einladen.
- Sichtprüfung des iPad Sauber? Anzeige im Querformat? "Geführter Modus" aktiv = oben in Bildschirmmitte keine ••• drei Punkte? WLAN-Verbindung und Akku gut?
- Auswahl des **(geplanten) Fragebogens.**
- Eingabe Passwort: .... und **[OK]**
- Auswahl der **Patienten-ID.**
- Auswahl: **[Weiter]** mit der gewählten Befragung oder **[DropOut]** dokumentieren.
- Ankreuzen: **[ ] Eintritt** oder **[ ] Austritt**
- iPad an den Patienten geben; für Patienten erreichbar bleiben.
- iPad wieder entgegennehmen. Prüfen, dass die Meldung "**Vielen Dank...**" angezeigt wird.

Sowie In angemessenen Abständen:

- iPad Ladekabel anstecken.
- iPad Bildschirm z.B. mit einem Microfasertuch reinigen.

Die folgenden Seiten zeigen jeden Schritt mit Screenshots und genauer Erklärung.

#### **Einladen des Patienten / der Patientin**

Das Zuständige Personal prüft bei jedem Patienten, ob dieser die Ein- und Ausschlusskriterien für die Befragung oder für eine Drop-Out-Dokumentation grundsätzlich erfüllt. Dabei sind die entsprechenden kantonalen und hausinternen Vorgaben zu beachten.

Die Einladung sollte freundlich und persönlich, aber möglichst mit standardisiertem Ort, Zeitpunkt und auch standardisierten Text erfolgen.

Das kann zuvor auf der Abteilung abgesprochen und im Rollenspiel geübt werden.

Wenn die Einladung erfolgt, bevor die Befragung am iPad gestartet wird, können die Patienten bei der Auswahl des Fragebogens und der Patienten-ID schon sehen, wie das iPad bedient wird.

Beispiele:

- "[Liebe] Frau Müller, wir würden von Ihnen gerne erfahren, wie es Ihnen Ihrer eigenen Meinung nach geht. Dafür haben wir hier einen Fragebogen vorbereitet, und würden Sie bitten, diesen auszufüllen [zeigt Computer]."
- "Wir sind verpflichtet, Ihnen am Beginn und Ende der Behandlung einen Fragebogen zur gesundheitsbezogenen Lebensqualität zu geben. Damit möchten wir erfahren, wie es Ihnen Ihrer eigenen Meinung nach geht - und nicht nur nach der Meinung der Ärzte. [...]"
- Auch für allfällige Rückfragen sollten allenfalls Erklärungen besprochen werden.

Ebenso:

- Für den Fall einer Ablehnung die dann noch zu erfragenden und zu dokumentierende Begründungen (siehe Drop-Out-Dokumentation des ANQ).
- Falls jemand Zweifel hat, ob er/sie den Fragebogen alleine ausfüllen könne z.B.: "Das geht ganz leicht; und ich bleibe in der Nähe. Wenn Sie Hilfe brauchen, [oder mit einer Frage nicht zurecht kommen,] rufen Sie mich einfach."
- Falls nach dem Augenschein ein Patient einmal unsicher oder gar nicht damit zurecht kommen sollte - kann das Personal entweder versuchen, für die ersten Fragen dabeizubleiben um allenfalls zu helfen - oder auch eine schon begonnene Befragung abbrechen, und/oder sogleich einen Drop-Out dokumentieren.

Keinesfalls sollten die Mitarbeiter jedoch den Patienten inhaltliche Hilfe beim Beantworten der Fragen geben.

Das könnte nämlich die eigene Einschätzung der Patienten verfälschen, und die Selbstbeurteilung durch eine (oftmals weniger zutreffende) Fremdbeurteilung ersetzen.

#### **iPad prüfen: Querformat, "Geführter Modus", WLAN & Akku gut?**

Im Alltagsbetrieb werden die folgenden Dinge normalerweise in Ordnung sein.

Dennoch sollten allenfalls einmal falsche Einstellungen bemerkt werden:

- Das iPad sollte im Querformat laufen.
- Die automatische Rotation sollte ausgeschaltet sein.
- Die Statusleiste oben sollten nur zeigen: Datum & Uhrzeit, WLAN und Akku gut.

(Nur für das iPad ab iOS 16)

- CAVE: Wenn oben in der Mitte des Bildschirms drei Punkte ••• sichtbar sind, ist der "Geführte Modus" nicht aktiviert!
- Dann sollte zuerst der "Geführte Modus" aktiviert werden. Falls konfiguriert, geht dies über 3x Drücken des Home-Buttons oder des Ein-/Aus-Buttons. Andernfalls muss die Konfiguration des iPad überprüft und ergänzt werden.
- CAVE: Ein Antippen der drei Punkte ••• zeigt das mit iOS 16 eingeführte Multitasking-Menü. Damit kann eine laufende Befragung sofort hart abgebrochen werden. Auch die Fenstereinteilung kann damit verwirrend verändert werden.
- Diese Funktionen sind ab iOS in den Einstellungen nicht mehr abschaltbar. Nur der "Geführte Modus" kann vor damit möglicher Fehlbedienung schützen.
- Der "Geführte Modus" kann allerdings z.B. beim Einspielen von System-Updates und nachfolgendem Restart auch wieder einmal von selbst enden.
- Wenn das technisch überhaupt noch möglich ist, soll ein späteres Update wenigstens das Beenden des Befragungsprogramms ohne Rückfrage abfangen.
- Im regulären Betrieb sollten niemals die typischen Bedien-Elemente eines (Safari-) Web-Browsers erscheinen.

Sonst wurde die Anwendung nicht von dem Icon auf dem Home-Bildschirm gestartet, sondern aus dem Safari-Web-Browser heraus. In diesem Fall sollten die IT-Abteilung oder die Projektverantwortlichen die Konfiguration des iPad überprüfen.

#### **Aufwecken des iPad**

Das iPad wird z.B. durch Druck auf den Home-Button oder Ein-/Aus-Button aufgeweckt.

Falls konfiguriert, ist dann auch ein Code einzugeben.

#### **Erster Start der Befragungs-Software**

Nur wenn die Befragungs-Software noch nicht läuft, wird sie einmal über das Icon auf dem Home-Bildschirm gestartet.

Typischerweise ist das nur zum ersten Start erforderlich, bevor der "Geführte Modus" eingeschaltet wurde - oder wenn die Software einmal manuell ganz beendet wurde.

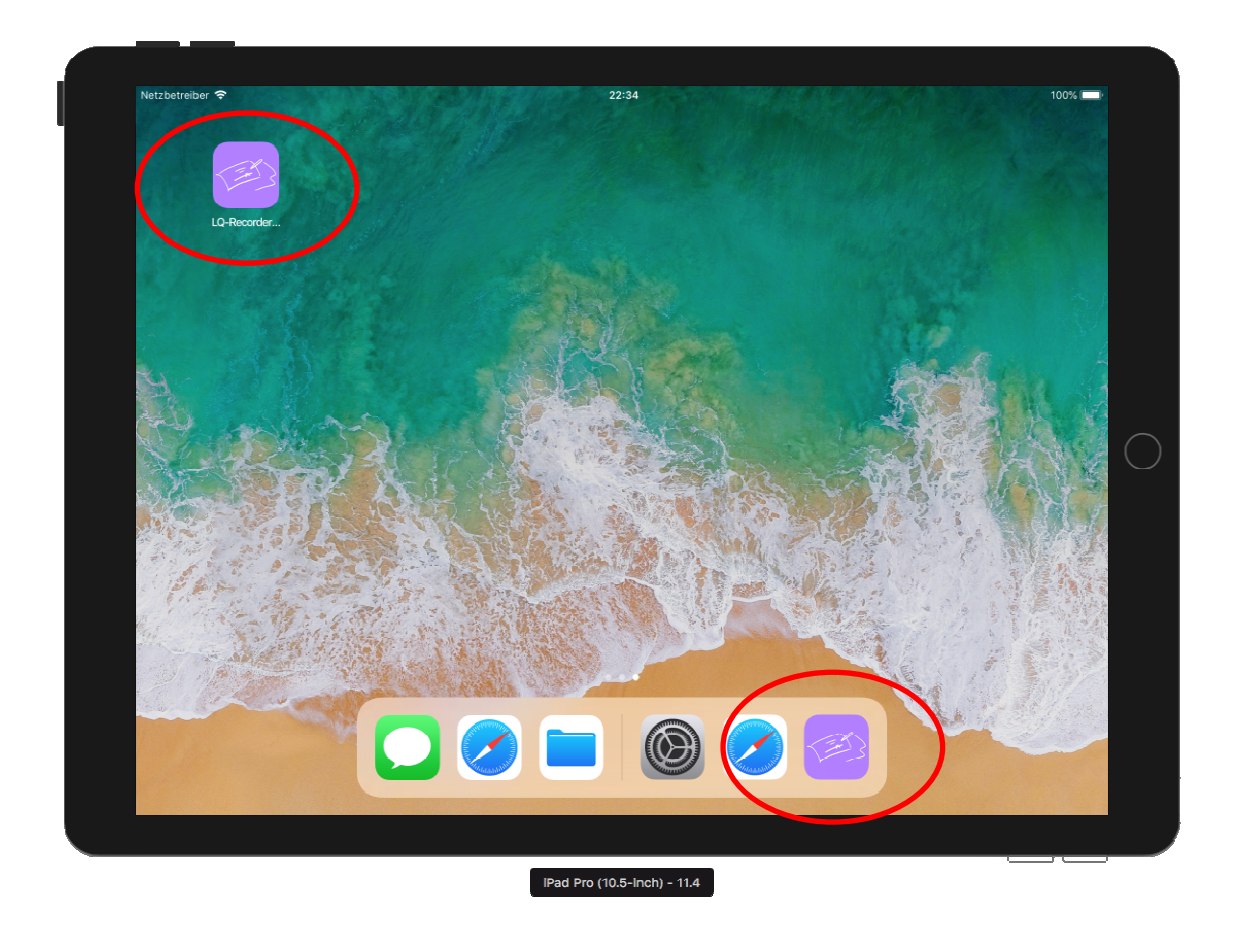

In diesem Fall sollte dann auch gleich der "Geführte Modus" eingeschaltet werden, sobald die Seite mit der Fragebogen-Auswahl angezeigt wird.

#### Dafür tippt man 3x auf den Home-Button oder auf den Ein-/Aus-Button.

Wenn der "Geführte Modus" so nicht aktiviert werden kann, braucht es eine Prüfung der Konfiguration durch die IT-Abteilung.

#### **Nächste Befragung nach einer eben abgeschlossenen Sitzung**

Hier reicht das Antippen von "Neue Befragung", um die nächste zu beginnen:

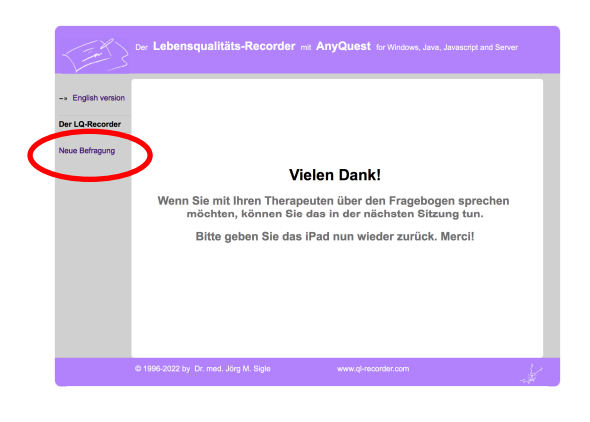

### **Auswahl des gewünschten Fragebogens**

Nun wird eine Konfigurationen mit dem/den gewünschten Fragebögen ausgewählt.

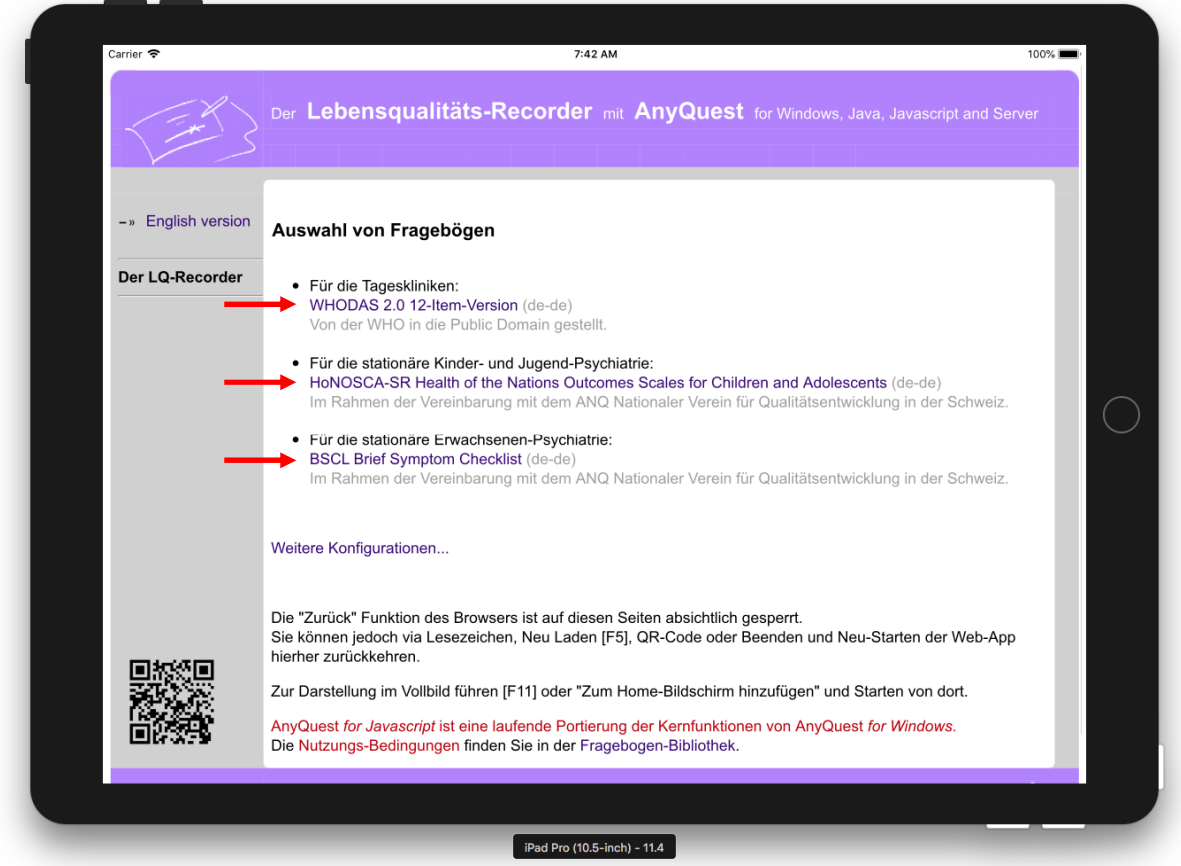

**Wichtig:** Der eigentlich geplante Fragebogen muss auch ausgewählt werden, wenn ein Drop-Out dokumentiert werden soll! - Der ANQ erwartet die Daten in derselben Tabelle.

#### **Suchen und Auswählen einer Patienten-ID**

Nun sollte man darauf achten, dass Patienten die sogleich erscheinenden anderen Patienten-IDs möglichst nicht direkt und lange einsehen können.

Vor der Anzeige vorhandener Patienten-IDs ist ein Passwort erforderlich:

• Passwort: .... und **[OK]**

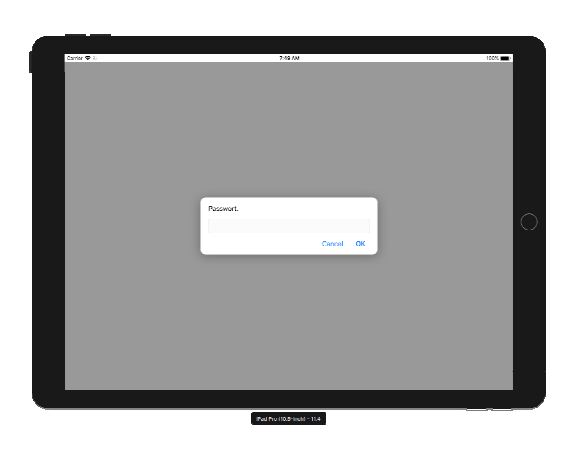

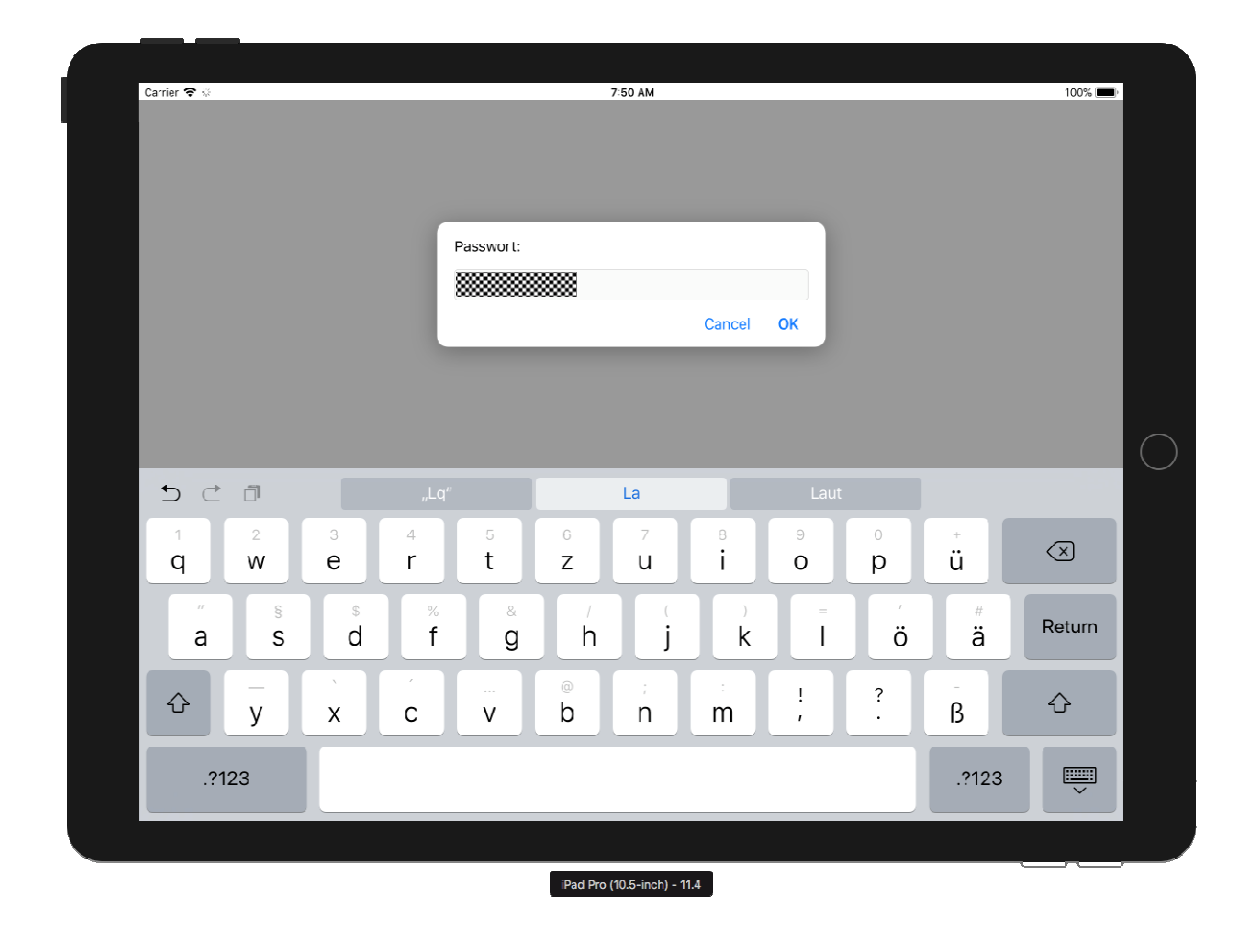

Nun erscheint automatisch eine Liste von Patienten-IDs...

#### **Automatische Anzeige von Patienten-IDs**

Patienten-IDs werden im LQ-Recorder hinzugefügt, wenn im administrativen KIS ein Eintritt oder Beginn eines ambulanten Besuchs eingetragen wird.

Patienten-IDs werden aus dem LQ-Recorder entfernt, (je nach Einstellung) 14 oder 30 Tage nachdem im administrativen KIS ein Austritt bzw. der Abschluss eines Falls dokumentiert wurde. Diese Verzögerung erlaubt insbesondere das Dokumentieren eines Drop-Outs mit Begründung noch einige Zeit nach dem Austritt des Patienten.

Wer soll befragt werden?

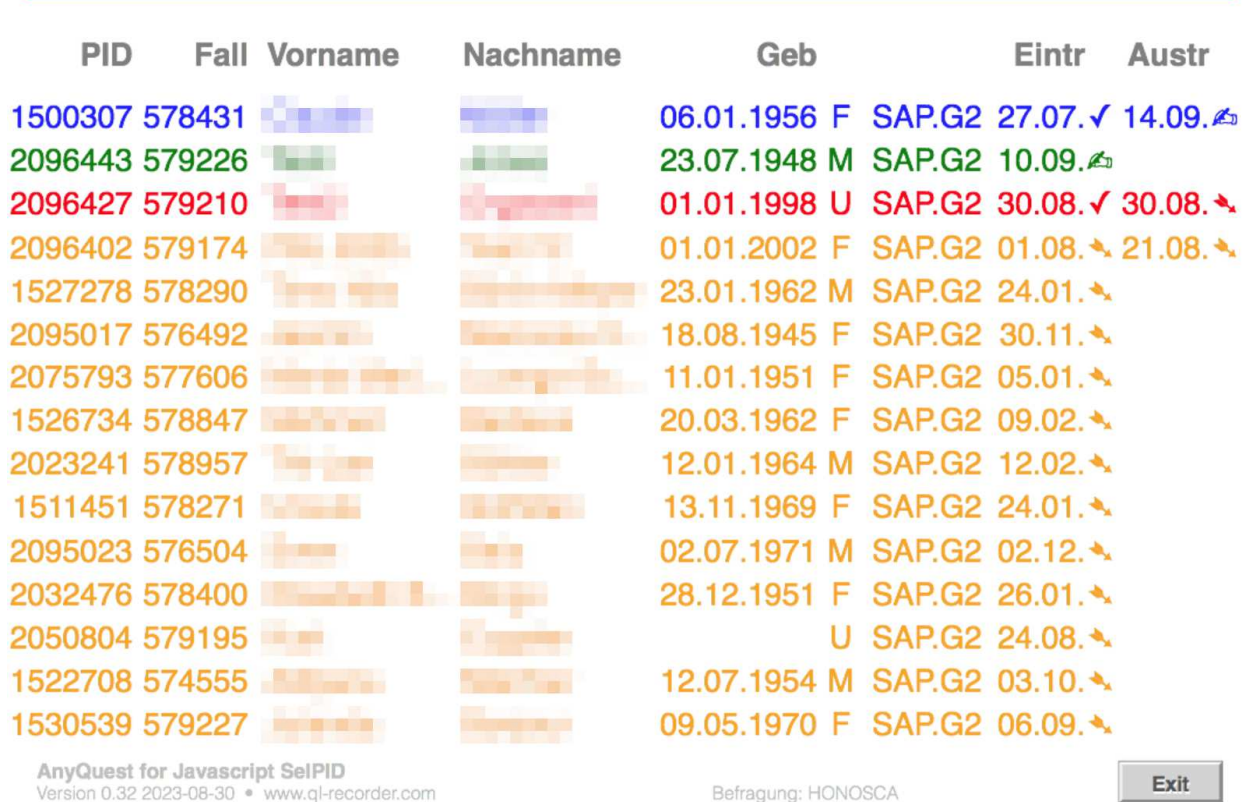

Falls das eigene Abteilungs- oder Stationskürzel bereits eingestellt wurde, zeigt die Auswahlseite automatisch nur Patienten-IDs von der eigenen Abteilung oder Station.

Im obigen Beispiel wurde im iPad das Stationskürzel "G2" eingestellt. So erscheinen ganz automatisch nur Patienten-IDs von dieser Station. Diese Daten sind aber sehr unrealistisch, weil viele Patienten nach Monaten immer noch nicht ausgetreten sind. Sie wurden vom LQ-Recorder-Test-Server bezogen und dann Vor- und Nachnamen (und damit auch das Geschlecht) für das Erstellen dieser Anleitung zufällig verwürfelt.

Die Liste hat maximal 15 Zeilen. Darum wird nicht jede Patienten-ID der Station gezeigt.

Aber jede aktuelle Patienten-ID kann typischerweise mit etwa 3 Zeichen aus Namen, Geburtsdatum oder Fallnummer geholt werden...

#### **Workflow-Support durch Filterung, Sortierung, Farbcode und Symbole**

Am rechten Ende jeder Zeile stehen das Datum des Eintritts und - soweit bekannt - des geplanten oder bereits erfolgten Austritts.

Daneben stehen Symbole mit folgender Bedeutung:

- $\mathbb{Z}$  U+270D Writing Hand Reguläre Befragung in vorgegebener Frist ist möglich und sollte gemacht werden (oder Drop-Out-Dokumentation mit Begründung).
- ➴ U+27B4 Black-feathered south-east arrow Frist wurde versäumt. Drop-Out-Dokumentation sollte gemacht werden.
- ✓ U+2713 Checkmark Reguläre Befragung wurde erledigt.
- $X$  U+2717 Ballot X Drop-Out-Dokumentation wurde erledigt.

Die Anzeige ist nach Dringlichkeit sortiert und farblich unterschieden:

**Rot:** Austritt ist ohne reguläre Befragung erfolgt. Drop-Out-Dokumentation zum Austritt sollte gemacht werden.

**Orange:** Frist nach Eintritt wurde versäumt. Drop-Out-Dokumentation zum Eintritt sollte gemacht werden

**Grün:** Reguläre Befragung zum Eintritt ist im vorgegebenen Zeitrahmen noch möglich und sollte gemacht werden

**Blau:** Reguläre Befragung zum Austritt ist im vorgegebenen Zeitrahmen noch möglich und sollte gemacht werden

**Schwarz:** Aktuell ist kein Handlungsbedarf bekannt. (CAVE: Das könnte aber auch ein Patient sein, der bald austreten wird, ohne dass der Austritt im System geplant ist).

Farbcode und Sortierung werden dabei jeweils nach der dringlichsten Aktion gewählt.

#### **Interaktives Filtern und manuelle Suche von Patienten**

Zugunsten des Datenschutzes und der Geschwindigkeit werden automatisch immer nur maximal 15 Einträge pro Anfrage vom Server bezogen.

Wenn in der Zeile oben mindestens 1 Zeichen eingegeben wird, wird die automatisch angezeigte Liste zunächst kleiner (!) gefiltert.

Sobald mindestens 3 Zeichen eingegeben werden, wird der Server nach einer dazu jeweils passenden neuen Liste von Patienten-IDs angefragt.

Somit kann sehr einfach eine bestimmte Patienten-ID über die Patientennummer, Fallnummer, Namen oder Geburtsdatum gesucht werden.

In der Patienten- oder Fallnummer muss der Suchtext dabei von links beginnend enthalten sein. Im Namen oder Geburtsdatum darf der Suchtext auch mitten im jeweiligen Feld erscheinen.

Mann kann auch ohne weiteres nach Teilen von Vornamen und Nachnamen, oder Teilen von Namen und Geburtsdatum zugleich suchen; dazu werden dann jeweils zwei Suchtexte mit einem Leerzeichen dazwischen eingegeben.

Beispiele:

Der Patient "Hans Müller", geb. 01.02.1934 ist nicht auf den ersten Blick zu sehen:

• Kleiner (!) Filtern der automatisch geholten Liste nach Patienten mit "m" im Namen:

**m** 

• Neue Suchanfrage an den Server ab dem dritten eingetippten Buchstaben:

**mül** 

• Neue Suchanfrage, spezifischer, gerne für Vor- und Nachname passend:

**ha mül** 

• Kleiner (!) Filtern der automatisch geholten Liste mit einem Teil des Geburtsjahres:

**34** 

• Neue Suchanfrage nach dem genauen Geburtsdatum:

**01.02.1934** 

#### Beispiele:

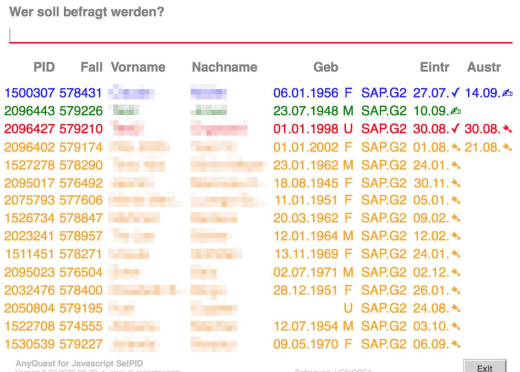

Automatische Anzeige

Wer soll befragt werden?  $\mathsf{m}$ 

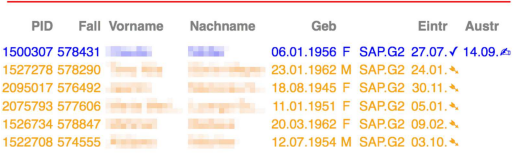

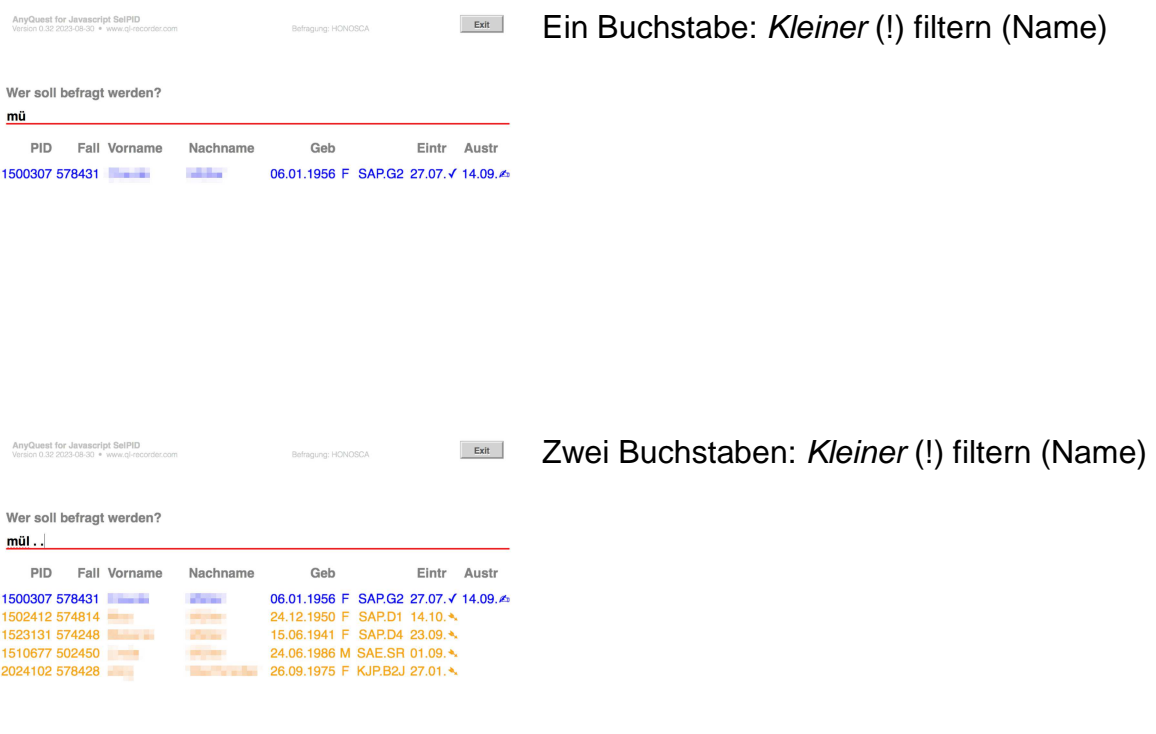

 Drei Buchstaben: Ganz neue Anfrage an Server! AnyQuest for Javascript SelPII<br>Version 0.32 2023-08-30 · www.ol-o  $Exit$ Hier zusätzlich: Suchtext2 = . (egal), Suchtext3 = . (egal, als von allen Stationen) Der explizit eingegebene Suchtext3 überschreibt so den Default Filter String 3 = G2.

#### Weitere Beispiele:

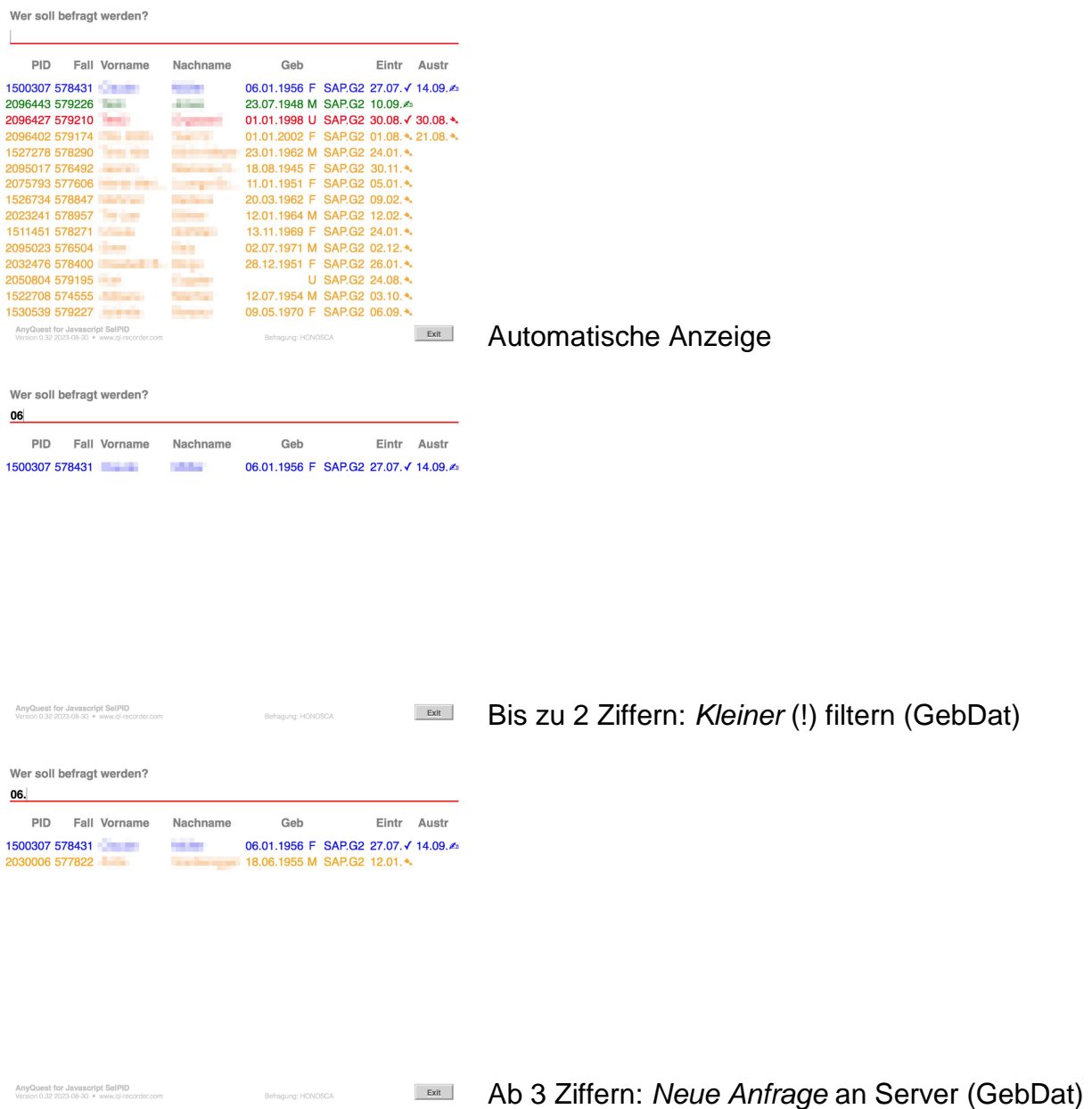

Zusammengefasst wirken also bei Suchtext1 und Suchtext2 bis zu 2 eingegebene Zeichen nur auf die zuvor automatisch abgerufene Liste der ersten 15 Patienten-IDs.

Wenn mindestens einer der Suchtexte 1 oder 2 mindestens 3 Zeichen erreicht, oder wenn weitere Suchtexte hinzukommen, wird eine neue Abfrage im Server ausgelöst. Die gewünschte Antwortlatenz ist im Server einstellbar.

Die Ergebnisse aller Abfragen an den Server werden für die jeweilige Sitzung im Client zwischengespeichert und automatisch wieder verwendet, um Netzwerk- und Serverlast einzusparen.

#### **Filtern mit mehreren Suchstrings und besondere Funktionen**

Das Folgende wird meistens unnötig sein.

Für besondere Aufgaben ist es aber verfügbar - und auch leicht benutzbar - wenn man das Prinzip verstanden und ein paar derartige Suchanfragen ausprobiert hat:

Insgesamt werden bis zu 5 Suchtexte erkannt, immer getrennt durch ein Leerzeichen.

Der 1. Suchtext wirkt auf: Patientennummer, Fallnummer, Namen, Geburtsdatum.

Der 2. Suchtext wirkt zusätzlich auf: Eintrittsdatum, Austrittsdatum.

Der 3. Suchtext wirkt nur auf: Abteilungs-/Stationskürzel.

Der 4. Suchtext kann als positive ganze Zahl für den Workflow-Support angeben, innerhalb wie vieler Tage nach Eintritt eine reguläre Befragung erfolgen soll.

Der 5. Suchtext kann als positive ganze Zahl für den Workflow-Support angeben, innerhalb wie vieler Tage nach Eintritt eine reguläre Befragung erfolgen soll.

Beispiele:

• Zeige Patienten-IDs mit Eintritt, Austritt oder Geburtsdatum am 11.09.:

#### **. 11.09**

Suchtext 1:  $\qquad$  (ein Punkt = egal) Suchtext 2: **11.09** (NUR Suchtext 2 wirkt auf das Eintritts-/Austritts-Datum)

• Zeige Patienten-IDs mit Mül im Namen und 11.09. im Eintritt, Austritt oder GebDat:

#### **mül 11.09**

Suchtext 1: **mül** Suchtext 2: **11.09**

• Zeige Patienten-IDs mit "Mül" im Namen und 11.09. im Eintritt, Austritt:

#### **mül 11.09.2023**

Suchtext 1: **mül** Suchtext 2: **11.09.2023** (2023 kann nur ein E/A-Datum sein, kein GebDat). • Zeige Patienten-IDs mit "Mül" im Namen und 11.09. im Eintritt, Austritt:

#### **mül 11.09.1954**

Suchtext 1: **mül** Suchtext 2: **11.09.1954** (1954 kann nur GebDat sein).

• Zeige Patienten-IDs mit "Mül" im Namen und 11.09. im Geburtsdatum

#### **mül 11.09**

Suchtext 1: **11.09** (Suchtext 1 wirkt nur auf's GebDat, nicht aufs E/A-Dat). Suchtext 2: **mül**

• Zeige Patienten mit "aria" im Namen von der Station "B1"

#### **aria . B1**

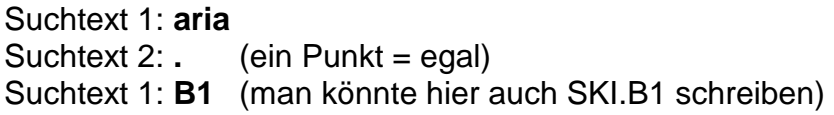

• Zeige Patienten mit "aria" im Namen von irgendeiner Tagesklinik

#### **aria . .T**

Suchtext 1: **aria** Suchtext 2: . (ein Punkt = egal) Suchtext 1: **.T** (das T NACH dem Punkt gibt's nur bei den Tageskliniken)

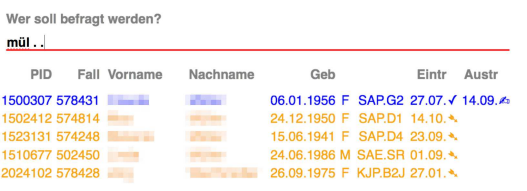

**EGREE 2** Zeige alle Pat-IDs mit "mül" von allen Stationen ganz egal, was für ein Abteilungs-/Stationskürzel gerade als Standard eingestellt ist.

#### **Patienten-ID durch Antippen auswählen**

Die schliesslich gewünschte Patienten-ID wird durch einfaches Antippen ausgewählt und hervorgehoben:

Wer soll befragt werden?

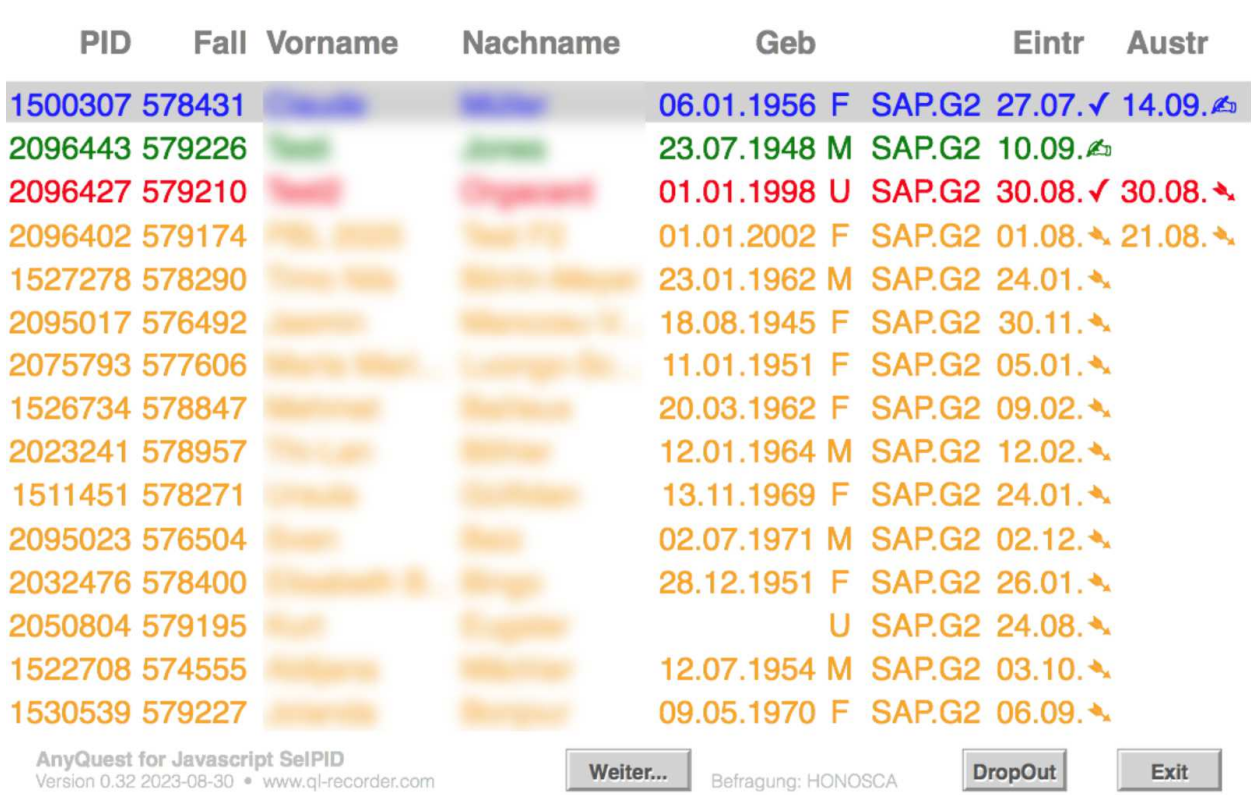

Zugleich erscheinen unten zwei Buttons: **[Weiter...]** und **[DropOut]**  Rechts neben dem Button [Weiter] steht die ausgewählte Fragebogen-Konfiguration.

Ein Antippen ausserhalb der Liste und der Buttons würde die Hervorhebung und die Buttons wieder verschwinden lassen. Und **[Exit]** würde die Sitzung sofort abbrechen.

#### **Reguläre Befragung oder Drop-Out Dokumentation wählen**

Die Symbole beim Eintritts- oder Austritts-Datum zeigen an, ob der Patient eine reguläre Befragung innerhalb der vorgegebenen Fristen erhalten kann, oder ob die Frist versäumt wurde, so dass zwingend ein Drop-Out dokumentiert werden sollte.

**CAVE:** Auch wenn die Frist eingehalten werden könnte, muss bei Vorliegen anderer Drop-Out-Gründe der Button "DropOut" gewählt werden (Ablehnung, Sprache etc.)

**CAVE:** So lange die Planung eines baldigen Austritts im KIS nicht zuverlässig erfasst wird, kann der LQ-Recorder auf einen bevorstehenden Austritt auch nicht hinweisen! Dann muss man bei jedem Austritt selbst an die erforderliche Befragung denken und dafür allenfalls die Patienten-ID über den Namen oder das Geburtsdatum hereinholen.

### **Zeitpunkt der Befragung wählen (Eintritt oder Austritt)**

Der zutreffende Zeitpunkt wird einfach durch Antippen angekreuzt.

Wenn der Patient hierbei zuschaut, kann er anschliessend das System schon bedienen.

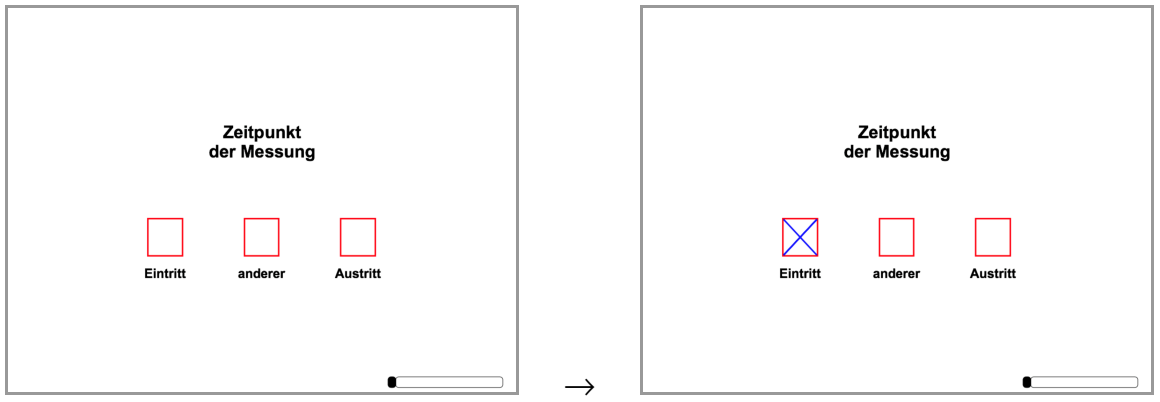

#### **Begrüssungs-Bildschirm**

Spätestens beim Auswählen des Befragungs-Zeitpunktes hat die Patientin gesehen, wie das System bedient wird. Der elektronische Fragebogen wird ihr übergeben:

"So, jetzt dürfen Sie selbst weitermachen. Bitte lesen Sie erst durch, was hier steht, und drücken Sie dann hier unten auf [Weiter...]"

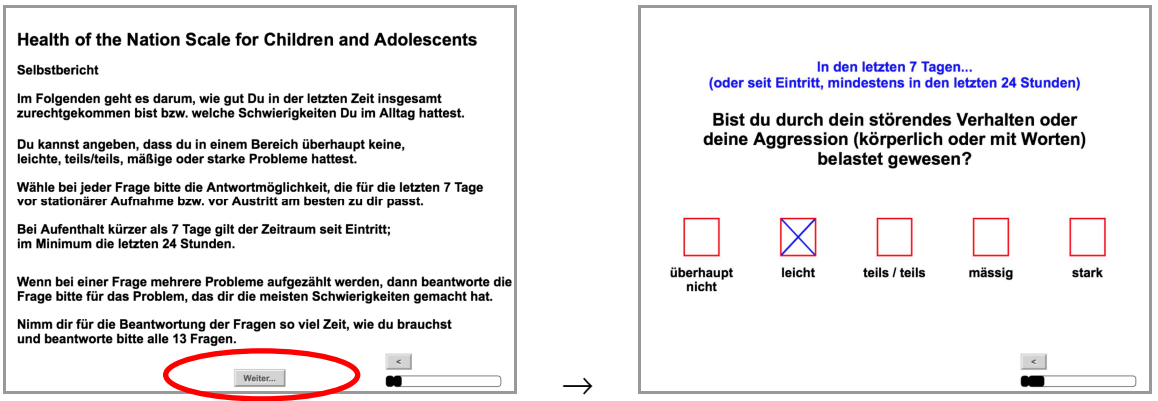

Dann wartet man ab, bis die Patientin den Knopf "Weiter" gefunden und gedrückt hat. Mit entsprechendem Blickkontakt kann man fragen, ob sie zurechtkomme.

Allenfalls kann man auch mit ein genügend Abstand noch beim Beantworten der ersten Frage zuschauen und erkennen, ob alles funktioniert.

"So, ich bleibe in der Nähe, falls Sie Hilfe brauchen rufen Sie mich bitte. Wenn Sie fertig sind, rufen Sie mich bitte auch, und bitte geben Sie das Gerät in jedem Fall wieder an mich persönlich zurück." - "Bis später."

#### **Wann braucht es den [Weiter...]-Button?**

Dieser Button wird nur dann angezeigt, wenn das System nicht selbst automatisch weiss, dass es zur nächsten Frage weitergehen kann. Also:

- Bei einem Informationstext (ohne Antwortfelder) wie zum Beginn der Befragung
- Bei Fragen, wo mehrere Antwortfelder gleichzeitig auswählbar sind
- Bei Fragen mit Eingabefeldern für Freitext-Eingaben
- (Wenn das automatische Weitergehen zur nächsten Frage abgeschaltet ist.)

In allen anderen Fällen wird das System automatisch zur nächsten Frage springen sobald eine Antwort oder ein Punkt auf einer Visual-Analog-Scale markiert wurde.

Damit der Wechsel zur nächsten Frage gut erkennbar ist, wird (konfigurierbar) die Anzeige zwischen der alten und neuen Frage für eine Sekunde gelöscht.

#### **Anzeigen während der eigentlichen Befragung**

Die Titelleisten unterscheiden sich je nach technischer Plattform und Betriebssystem.

#### **Titelleiste auf dem iPad**

- Datum, Uhrzeit, WLAN-Stärke, Akku-Ladung
- CAVE: Wenn in der Mitte drei Punkte ••• stehen, fehlt der "Geführte Modus"! Dann soll vor allem anderen der "Geführte Modus" aktiviert werden (Siehe oben).

#### **Bildmitte**

Frage, Erklärungen und Antwortfelder

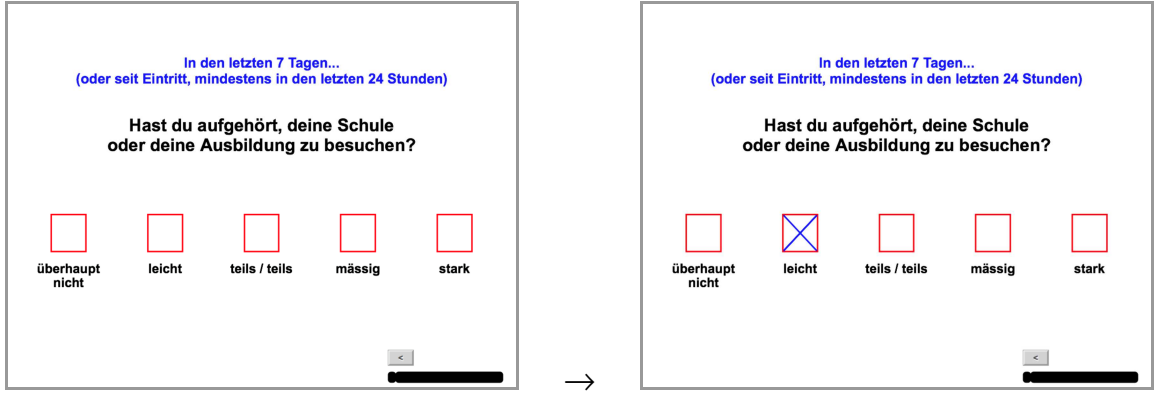

- Eine Antwort wird ganz einfach angekreuzt, indem das entsprechende Antwortfeld angetippt wird.
- Bei Visual-Analog-Scales / Linear-Analog-Scales kann man irgendwo zwischen den Ankerpunkten auf die Linie tippen. Dort erscheint dann ein Kreuz. Nichtlineare Teilungen mit mehreren Ankerpunkten sind möglich.
- In Texteingabefelder tippt man einmal hinein, anschliessend gibt man den Text ein. Das genaue Verhalten variiert je nach Fragebogendefinition.
- Bei Fragen, die nur eine einzelne Antwort erwarten, springt die Anzeige nach kurzer Zeit automatisch zur nächsten Frage.
- Bei Fragen, die mehrere gleichzeitige Antworten erlauben, erscheint zusätzlich unten am Bildschirm der Button "Weiter...". Wenn alle gewünschten Felder angekreuzt wurden, klickt man auf diesen Button.

#### **Rechts unten**

- (optional) Nummer der aktuellen Frage
- Knopf, um eine Frage zurückzugehen
- Grafische Anzeige der geladenen Fragebögen und des Fortschritts

#### **Abschluss einer einfachen Befragung ohne Besonderheiten**

In der vorliegenden Konfiguration von AnyQuest for Javascript:

Sobald ein Patient die letzte Frage beantwortet hat, erfolgt automatisch die Auswertung. Danach werden Rohdaten und Ergebnisse zum LQ-Recorder Server übertragen.

Nach der erfolgreichen Übertragung der Daten zum Server bedankt sich das Programm und bittet den Patienten darum, dass iPad wieder zurückzubringen.

Im "Geführten Modus" tippt man dann auf "Neue Befragung" im linken Bereich des Bildschirms und kehrt so zur Seite mit der Auswahl des Fragebogens zurück.

Dann schaltet man das iPad in den Schlafmodus.

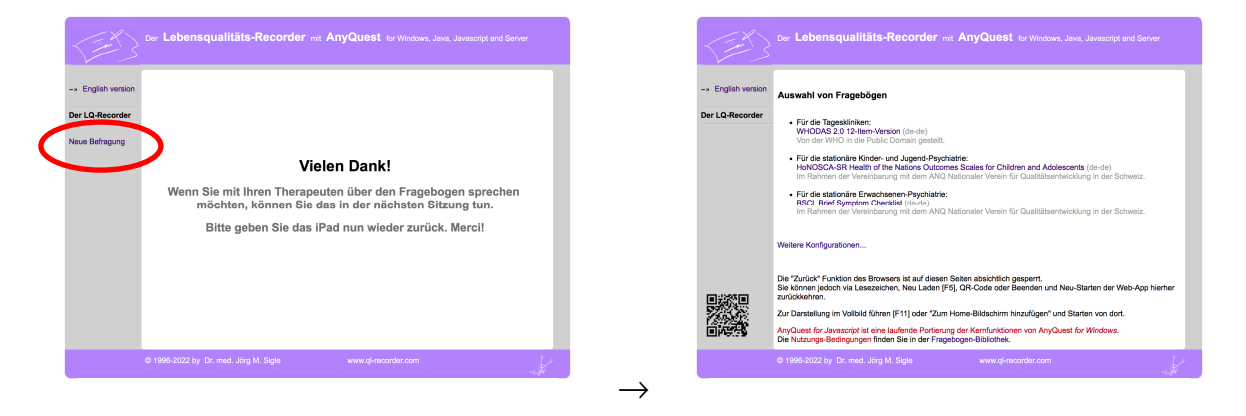

Wenn der "Geführte Modus" ausgeschaltet ist, kann man die Applikation auch beenden. Das geht über Hochwischen vom unteren Bildschirmrand bis oben; dann nach oben Herauswischen des Bildes der Applikation - oder ab iOS 16 über ein Antippen der drei Punkte • • • in der oberen Bildschirmmitte und Auswahl von "Schliessen".

#### **Falls der LQ-Recorder Server nach Abschluss der Befragung nicht erreichbar ist**

Falls die Übertragung nicht gelingt (Ausfall des Servers oder der WLAN-Verbindung) erscheint ein Dialog mit einer Warnung und vorgeschlagenen Massnahmen.

Die Übertragung kann dann erneut versucht werden - z.B. nachdem das iPad wieder in den Bereich des WLANs gebracht wird - oder nachdem das WLAN am ipad einmal ausund wieder eingeschaltet wurde (der "Geführte Modus" müsste dazu beendet werden).

**CAVE:** Eine Verbindung zum Server ist nur zum Beginn und zum Abschluss einer Befragung erforderlich.

**So lange jedoch die Daten NICHT abschliessend an den Server übertragen wurden, können sie verloren gehen, falls AnyQuest for Java vorher beendet wird!**

## **Drop-Out-Dokumentation**

#### **Mögliche Gründe für Drop-Outs**

Ein Drop-Out soll dokumentiert werden, wenn die vom ANQ empfohlene Frist für eine reguläre Befragung nicht mehr eingehalten werden kann - und die Verwendung des normalen Fragebogens auch für die medizinische Versorgung nicht sinnvoller wäre.

In diesem Fall erscheint das Symbol ➴ bei der Auswahl der Patienten-ID rechts neben dem betroffenen Eintritts- oder Austritts-Datum.

WICHTIG: Auch wenn bei der Auswahl der Patienten-ID das Symbol  $\mathbb{Z}^n$  erscheint, kann dennoch ein anderer Grund für eine Drop-Out Dokumentation vorliegen.

Der Workflow-Support weiss aber nichts darüber - dort wird nur die Frist überprüft.

Der ANQ empfiehlt eine ganze Reihe von standardisierten Gründen für einen Drop-Out. Auch ein Textfeld zur freien Eingabe eines "anderen" Grundes ist vorhanden:

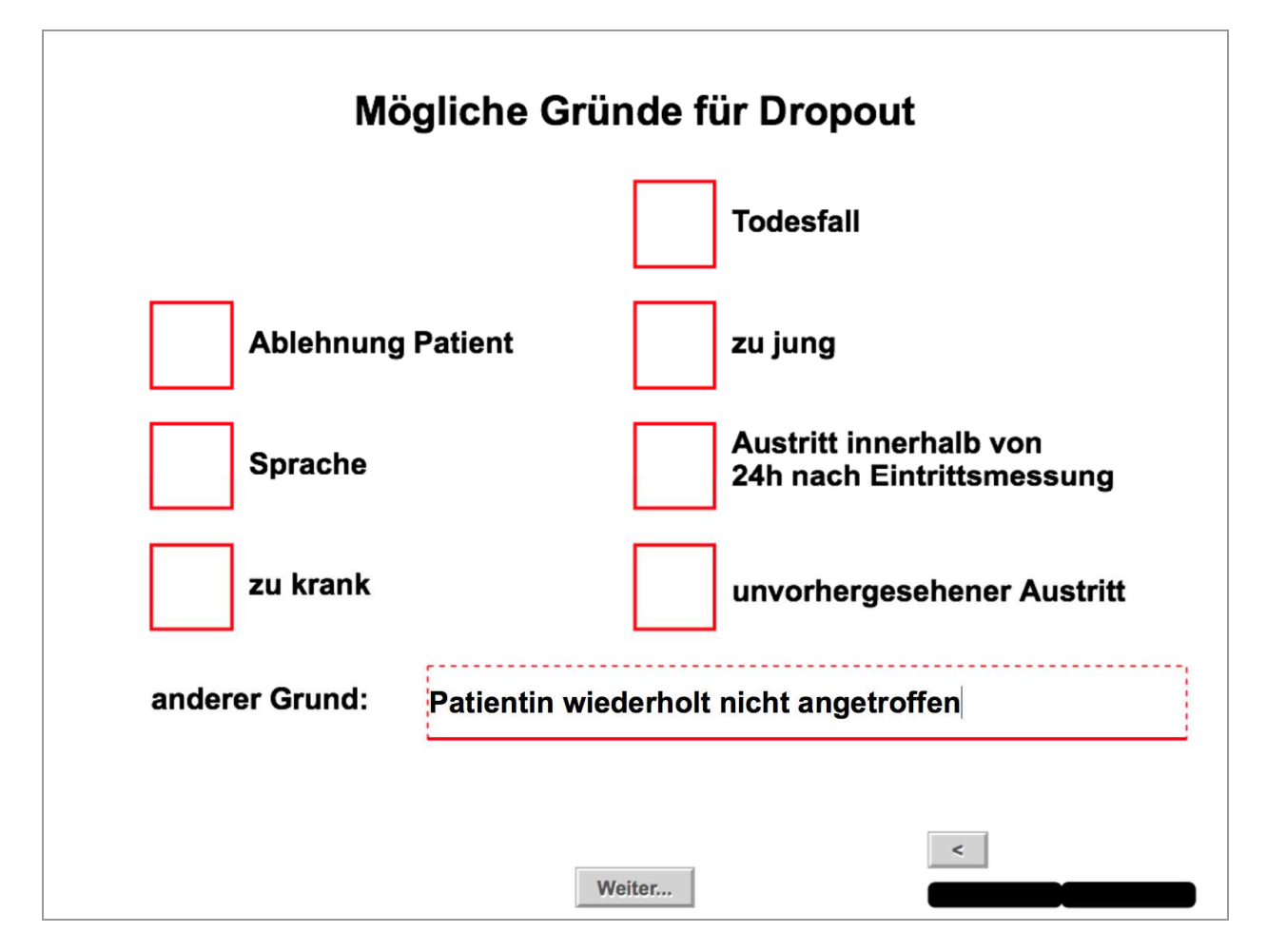

Info: Bei diesem Fragentyp löscht das Eingeben eines Freitextes ein allenfalls zuvor gemachtes Kreuz in einem anderen Antwortfeld - und umgekehrt.

#### **Praktischer Ablauf**

Die Drop-Out-Dokumentation verläuft fast genauso wie eine normale Befragung.

- Auswahl des eigentlich geplanten Fragebogens
- Auswahl der Patienten-ID
- Antippen des Buttons **[DropOut]** unten rechts
- Ankreuzen von **[ ] Eintritt** oder **[ ] Austritt**
- Ankreuzen und/oder manuelles Eintragen des Grundes für den Drop-Out
- Antippen des Buttons **[Weiter...]**

Wenn die Anzeige "Vielen Dank..." erscheint, ist die Drop-Out Dokumentation beendet. Ein PDF mit der Begründung erscheint in der elektronischen Patientenakte.

Im folgenden Beispiel ist ein Patient überraschend ausgetreten.

So muss ein Drop-Out dokumentiert werden - obwohl das Symbol  $\mathbb{Z}^n$  im Workflow-Support anzeigt, dass eine reguläre Befragung innerhalb der Frist erwünscht wäre:

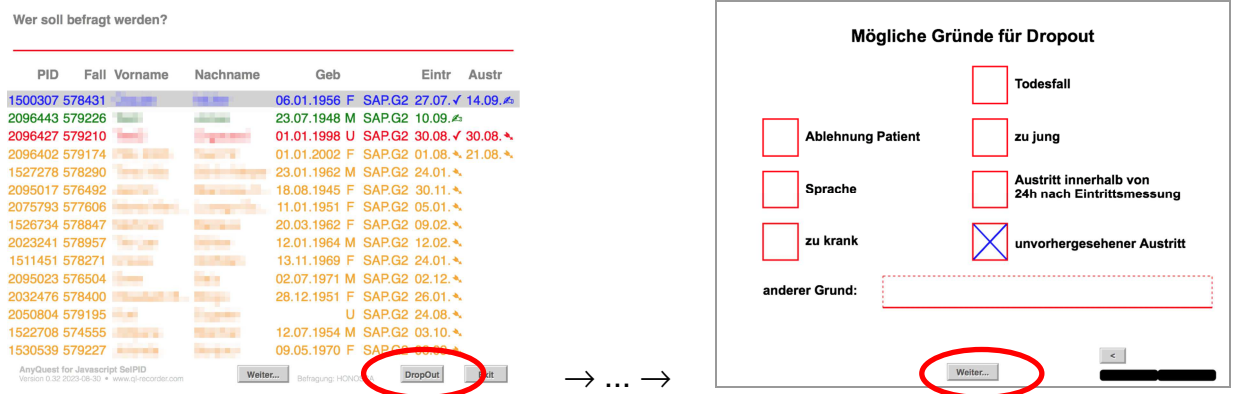

Die Symbole im Workflow-Support zeigen danach:

- beim Eintritt am 27.07.✓ eine reguläre Befragung
- beim Austritt am 14.09.✗ eine Drop-Out Dokumentation

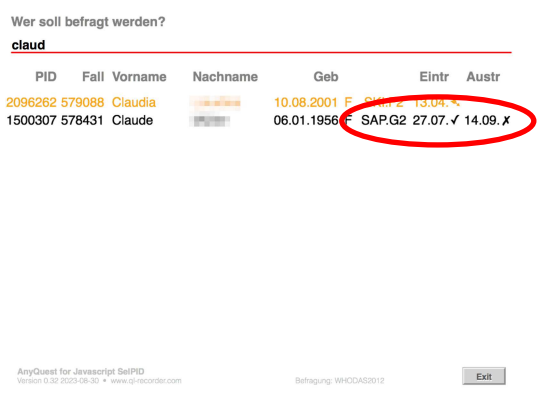

### **Besondere Situationen während einer Befragung**

(Dieser Abschnitt zeigt AnyQuest for Windows mit der Fragen-Nummer unten rechts.)

#### **Falls ein Patient die letzte Frage korrigieren möchte**

Dieser Fall tritt nur selten auf. Die nötigen Schritte sind in der Regel intuitiv verständlich und ohne Hilfe durch das Personal möglich (im folgenden Beispiel entscheidet sich der Patient während der Beantwortung von Frage 5, dass er doch sehr viel häufiger ausruhen muss, und dass ihn das doch so stark wie möglich belastet):

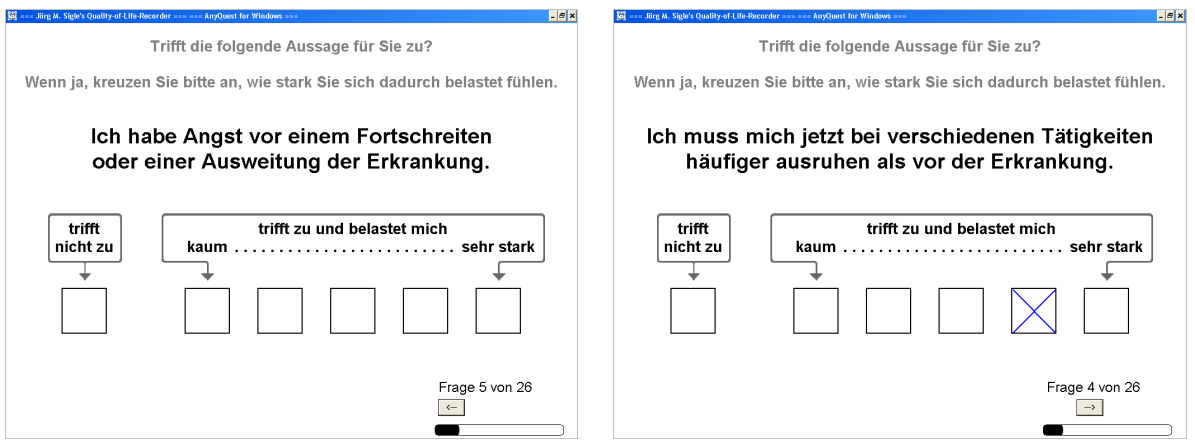

- Einmal auf den Knopf "[<-]" rechts unten klicken...
- ... das System zeigt erneut die vorhergehende Frage mit der gegebenen Antwort.

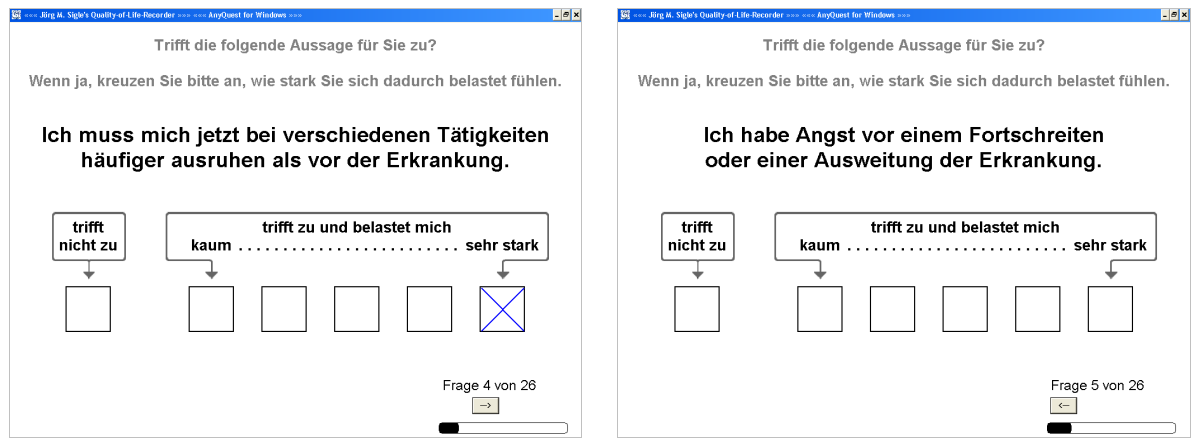

- Andere Antwort ankreuzen (um zu korrigieren),... oder den neu erschienenen Knopf "[->]" anklicken (um doch nichts zu ändern)
- ... das System übernimmt die Änderung und zeigt wieder die nächste Frage.

Falls der Patient nicht alleine zurecht kommt, soll hier die eingangs gegebene Anweisung greifen: "Wenn Sie Hilfe brauchen, rufen Sie mich bitte."

### **Falls ein Patient eine weiter zurückliegende Frage korrigieren möchte**

Dieser Fall tritt nur sehr selten auf. Der Patient muss dann das Personal um Hilfe bitten (Auch darum die Anweisung: "Wenn Sie Hilfe brauchen, dann rufen Sie mich bitte."):

- (Für Geräte mit Tastatur, z.B. Tablet-PCs) Mit der Taste "Bild-Hoch / Page Up" eine oder mehrere Fragen zurückgehen; ggf. mit "Pos1" / "Ende" zum Anfang oder zum Ende des aktuellen Fragebogens gehen.
- Auf modernen Tablet-PCs sind möglicherweise zusätzliche Tasten am Bildschirm angebracht, die mit Bild-Hoch / Bild-Nach-Unten vorbelegt sind.
- (Für Geräte ohne Tastatur, z.B. iPad) Falls konfiguriert, ist folgende Funktionalität verfügbar:

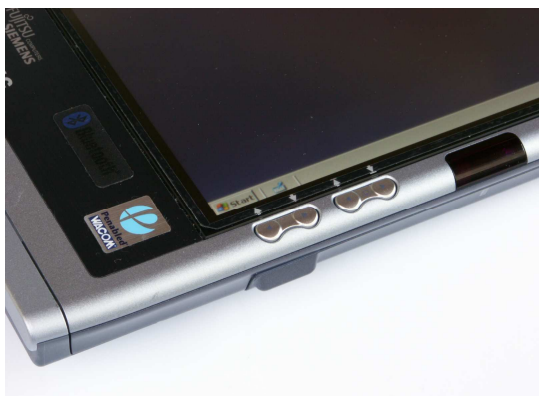

- In einer Sekunde sechs mal in Folge im mittleren Drittel der unteren Bildschirmhälfte dorthin klicken, wo sich kein Text, kein Knopf und auch kein Antwortfeld befinden.
- Es erscheint ein "Transport-Bar" mit vier Knöpfen. Damit kann man jeweils eine (weitere) Frage zurück oder vorwärts, sowie an den Anfang und das Ende des aktuellen Fragebogens springen.
- Um diesen erweiterten "Transport-Bar" wieder zu verstecken: Einmal im mittleren Drittel der unteren Bildschirmhälfte dorthin klicken, wo sich kein Text, kein Knopf und auch kein Antwortfeld befinden.
- (In AnyQuest for Windows wurde der Transport-Bar durch 4-maliges Klicken in beliebiger Zeit angezeigt oder versteckt. Auf dem iPad könnte das jedoch auch versehentlich geschehen, wenn man das Gerät mit dem Daumen in dem Bereich festhält. Darum wurde das Anzeigen des Transport-Bars erschwert.)
- Das Umherspringen im Fragebogen zu weiter zurückliegender Antworten und deren nachträgliche Änderung kann im Umfeld von programmierten Verzweigungen und Sprüngen unerwünschte Nebeneffekte haben. Deshalb sollte diese Möglichkeit nur von kundigem Personal oder bei einfachen Fragebögen genutzt werden.

Beispiel für eine unerwünschte Folge: Ein Patient antwortet, er habe Medikamente erhalten. Deshalb werden Fragen zu Nebenwirkungen angezeigt, die der Patient dann ebenfalls beantwortet. Danach geht er weit zurück und korrigiert die erste Antwort dahingehend, dass er doch keine Medikamente erhalten habe. Die nachfolgenden - nun eigentlich bedeutungslosen - Antworten zu den Nebenwirkungen bleiben nun erhalten, falls der Fragebogen keine weiteren Vorkehrungen für diesen Fall enthält.

#### **Falls eine angezeigte Frage nicht beantwortet, sondern übersprungen wurde**

AnyQuest prüft am Ende der Befragung, ob alle angezeigten Fragen auch beantwortet wurden.

Deshalb ist es nicht möglich, eine Frage ganz einfach zu überspringen. Selbst wenn im Verlauf irrtümlich die Taste "Bild-Nach-Unten" oder der Knopf [>] im Transport-Bar benutzt wurde.

Dann erscheint am Ende der Sitzung ein Hinweis und alle zuvor bereits gezeigten, aber damals aktiv übersprungenen Fragen werden nochmals angezeigt.

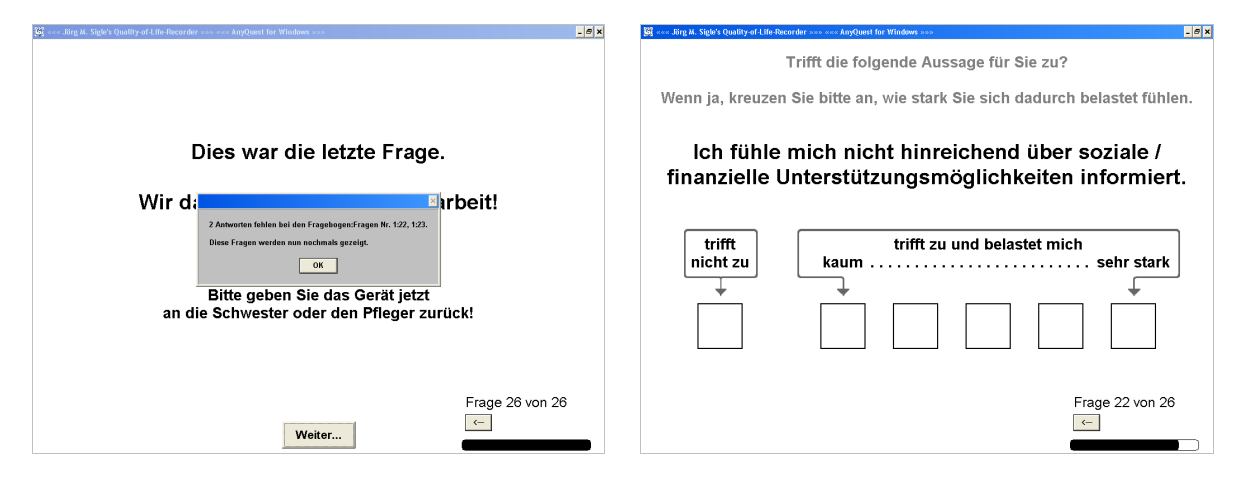

Entsprechend braucht es eine besondere Vorgehensweise, wenn ein Patient eine Frage wirklich nicht beantworten kann oder will:

#### **Falls ein Patient eine Frage nicht beantworten kann oder will**

Um diese Information aufzuzeichnen, müssen besondere Antwortfelder benutzt werden. Folglich ist ein Datenverluste wegen "vergessener" Antworten kaum möglich<sup>1</sup>.

In diesem Fall soll der Patient zunächst das Personal um Hilfe bitten. (Aufgrund der eingangs gegebenen Anweisung: "Wenn Sie Hilfe brauchen, rufen Sie mich bitte.")

- (Für Geräte mit Tastatur, z.B. Tablet-PCs) Sofern diese besonderen Antwortfelder vorhanden sind, können sie jederzeit über die Tastenkombination "Strg-F5" bzw. "Ctrl-F5" angezeigt oder versteckt werden.
- Die Anzeige der besonderen Antwortfelder kann auch standardmässig über einen entsprechenden Menüpunkt im Setup-Modus, oder über einen Eintrag in der Konfigurationsdatei eingestellt werden.

 $\overline{a}$ 

<sup>1</sup> Tatsächlich könnte man: Die Taste [Ende] tippen oder den Transport-Bar anzeigen und dort auf [>>] tippen, um zur letzten Frage zu springen und nur noch diese zu beantworten. Da alle dazwischen liegenden Fragen in diesem Fall überhaupt nie angezeigt wurden, würde AnyQuest diese genauso einordnen wir Fragen, die aufgrund programmierter Bedingungen niemals angezeigt wurden - und in diesem Besonderen Fall die fehlende Antworten (technisch korrekt) nicht bemängeln. Zur Absicherung gegen ein unbeabsichtigtes Auftreten dieses Falls wurde die Anzeige des Transport-Bars erschwert. (siehe unten).

Für Systeme ohne Tastatur kann eine konfigurierbare Option mit folgender Funktionalität aktiviert werden:

Vier mal in Folge im linken Drittel der unteren Bildschirmhälfte dorthin klicken, wo sich kein Text, kein Knopf und auch kein Antwortfeld befinden schaltet die Anzeige der besonderen Antwortfelder um.

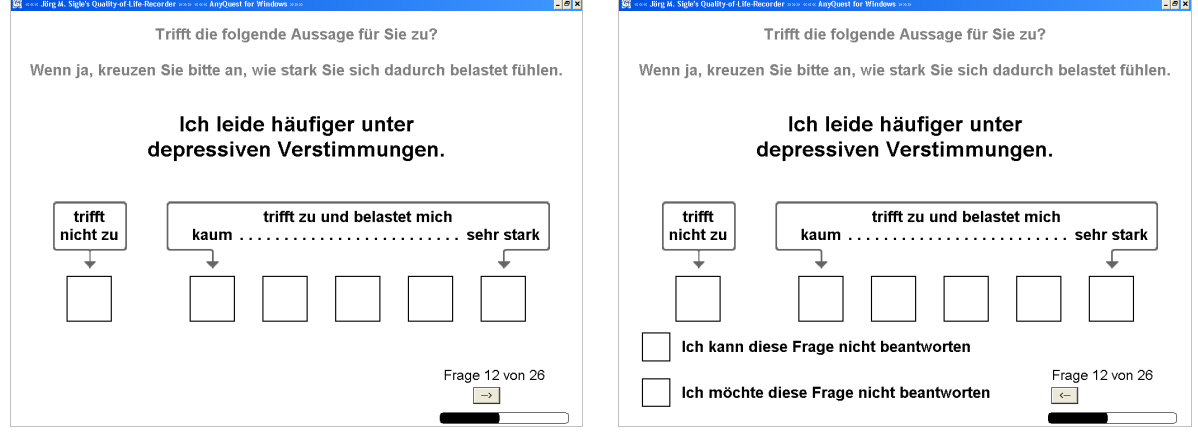

• Nachdem die betreuende Person die entsprechenden besonderen Antwortfelder angezeigt hat, wird eins der beiden Felder angetippt - je nachdem, ob der Patient die Frage nicht beantworten will, oder nicht beantworten kann:

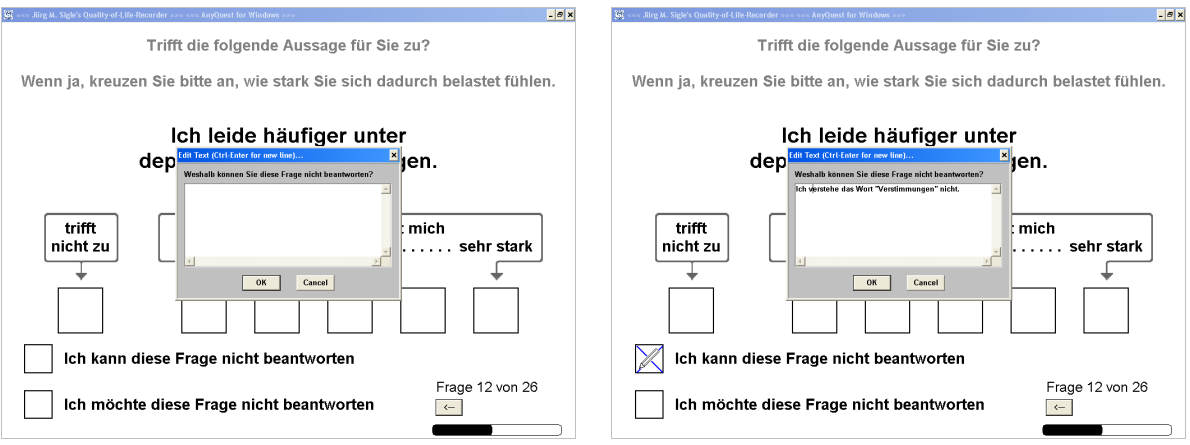

- Wenn der Fragebogen entsprechend definiert ist, erscheint nun ein Textfeld, in welchem nähere Erläuterungen aufgezeichnet werden können.
- Falls der Button "[Cancel]" angeklickt wird, wird das besondere Antwortfeld nicht angekreuzt. Falls der Button "[OK]" angeklickt wird, wird das besondere Antwortfeld angekreuzt, und falls vorher Text eingegeben wurde, erscheint im angekreuzten Feld zusätzlich ein kleiner Bleistift als Hinweis darauf, dass hier zusätzliche Informationen gespeichert sind.

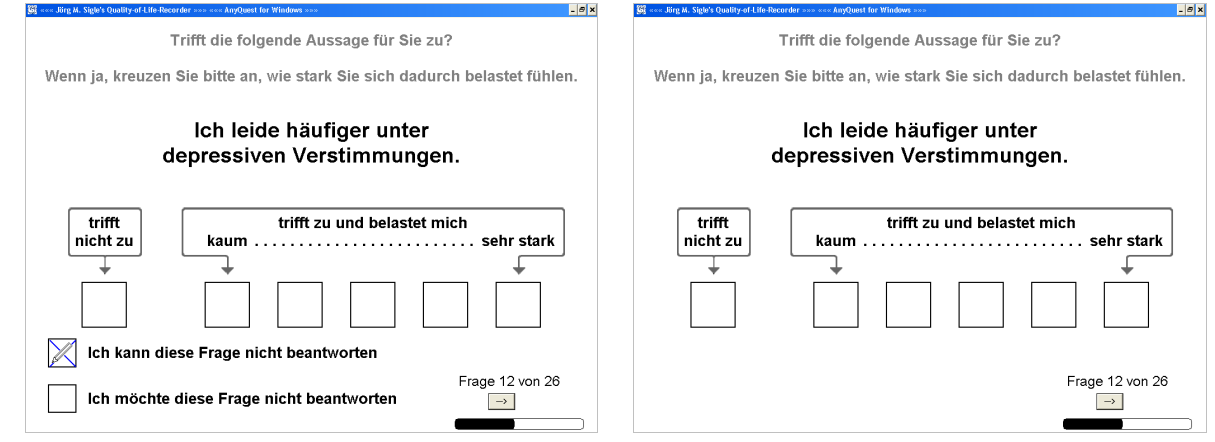

• Anschliessend sollten die besonderen Antwortfelder wieder versteckt werden, dann kann der Patient die Befragung fortsetzen.

Die Daten aus den besonderen Antwortfeldern und aus dem Textfeld zur Erläuterung können später zur wissenschaftlichen Auswertung exportiert werden.

Sofern Fragen vom Patienten auf diese Weise nicht beantwortet werden, bestimmt die Definition des Fragebogens, wie weit eine Ergebnisse dennoch berechnet werden:

Häufig werden Ergebnisse berechnet, wenn 50% der benötigten Antworten vorliegen.

Wenn diese Berechnung auf der Bildung von Durchschnittswerten aus mehreren Fragen basiert, führen fehlende Antworten nicht zu einer systematischen Verschiebung, sondern nur zu geringerer Auflösung und Bestimmtheit der Ergebnisse.

Wenn allerdings die Ergebnisse durch einfache Summation gebildet werden, können mit weniger beantworteten Fragen nur (typisch) tiefere Summenscores erreicht werden.

#### **Unterbrechen, Fortsetzen oder Abbrechen einer laufenden Befragung**

(Nur für AnyQuest for Javascript auf iPads oder ähnlichen Geräten)

Eine laufende Befragung kann jederzeit pausiert werden, indem z.B. das iPad in den Schlafmodus versetzt wird. Später kann sie an derselben Stelle fortgesetzt werden.

Eine Befragung kann (kontrolliert) abgebrochen werden, indem vier mal nacheinander im rechten oberen Bereich des Bildschirms auf eine freie Fläche getippt wird. Der entsprechende Dialog verlangt erst die Eingabe des Passworts "..."<sup>2</sup> und anschliessend die Eingabe von "**Ja**" zur nochmaligen Bestätigung.

Ausserdem zeigt dieser Dialog Informationen zur verwendeten Software-Revision. (Und - wenn die Software so konfiguriert ist - auch zur manuell erfassten Fallnummer.)

Eine Befragung kann ausserdem (unkontrolliert) abgebrochen werden, indem die Befragungssoftware hart beendet wird, wie im nächsten Abschnitt beschrieben.

AnyQuest for Windows bietet hier weitergehende Funktionalität. Diese ist z.B. in den eSIRO oder eKombiDox Anleitungen im WWW beschrieben.

Bei Bedarf kann der LQ-Recorder-Server AnyQuest for Windows auch für iPads oder Android-Geräten via Remote-Desktop-Client bereitstellen.

 $\overline{a}$ 

<sup>&</sup>lt;sup>2</sup> Einzugebendes Passwort bitte bei den Projektverantwortlichen erfragen.

#### **Beenden der Befragungssoftware / Ausschalten des Geräts**

(Nur für AnyQuest for Javascript auf iPads oder ähnlichen Geräten)

Die Befragungssoftware kann - ausser im "Geführten Modus" - hart beendet werden:

- entweder durch ein Wischen vom unteren Bildschirmrand nach oben, und dann ein Hinauswischen der Anwendung nach oben aus dem Bildschirm
- oder (ab iOS 15.x mit neuem GUI-Element zum Multitasking) durch Antippen der drei Punkte • • • in der oberen Bildschirmmitte und Auswahl von "Schliessen".

Falls der "Geführte Modus" aktiv ist und die Befragungssoftware hart beendet werden soll, muss zuerst der "Geführte Modus" verlassen werden (siehe weiter oben).

Das Herunterfahren des iPads kann z.B. durch langen Druck auf die Ein-/Aus-Taste eingeleitet werden.

Normalerweise genügt es jedoch, das Gerät nach einer Befragung durch kurzen Druck auf die Ein-/Aus-Taste einfach in den Schlafmodus zu versetzen.

**CAVE:** So lange die Daten noch nicht an den LQ-Recorder Server übertragen wurden, können alle gegebenen Antworten verloren gehen und die am Server eröffnete Sitzung verwaisen, wenn das Befragungsprogramm am iPad geschlossen wird.

Dieser Fall könnte mit den neuen GUI-Bedienelementen auch versehentlich eintreten, falls nicht der "Geführte Modus" verwendet wird. Der "Geführte Modus" wird auch darum dringend empfohlen. Ein Update mit einer Absicherung ist geplant - falls möglich.

AnyQuest for Windows bietet in diesem Bereich eine viel weitergehende Funktionalität einschliesslich der Möglichkeit zum Speichern und späteren Fortsetzen von Sitzungen. Diese sind z.B. in den eSIRO oder eKombiDox Anleitungen im WWW beschrieben.

Bei entsprechendem Bedarf kann der LQ-Recorder-Server auch AnyQuest for Windows auch für iPads oder Android-Geräten via Remote-Desktop-Client bereitstellen. Dies funktioniert vollständig ohne Microsoft Windows.

### **Schnelle Erfassung von Papierfragebogen**

AnyQuest for Windows bietet hier weitergehende Funktionalität. Diese ist z.B. in den eSIRO oder eKombiDox Anleitungen im WWW beschrieben.

Bei entsprechendem Bedarf kann der LQ-Recorder-Server AnyQuest for Windows auch für iPads oder Android-Geräten via Remote-Desktop-Client bereitstellen.

## **Ergebnisse einer Befragung**

Die folgenden Seiten geben eine kurze Orientierung zur automatischen Verarbeitung der eingegebenen Daten. Sie zeigen auch die Struktur und typische Gestaltung der erzeugten Ausgaben.

Auch hier steht das grundlegende Verständnis für den Alltag im Fokus.

**CAVE:** Dies ersetzt keinesfalls die Kenntnis der Manuals der adaptierten Instrumente!

Mit Stand 09/2023 implementiert AnyQuest for Javascript nur einen Teil der Funktionen von AnyQuest for Windows.

Im Bereich der automatisch erzeugten Befragungsergebnisse fehlt vor allem der "Cumulative Printout" zur graphischen Darstellung der Ergebnisse aus mehreren Befragungen über die Zeit.

Daneben fehlen auch die in AnyQuest for Windows enthaltenen "Analysis Tools" zum interaktiven Filtern von Daten, Erzeugen einfacher statistischer Auswertungen als Tabellen, Box-and-Whiskers-Plots und einer graphischen Darstellung der Verteilung der Ergebnisse von Patientengruppen über die Zeit.

Umfangreichere Dokumentation zu allen erzeugbaren Ausgaben, Dateiformaten und Schnittstellen sowie weitergehender Funktionen von AnyQuest for Windows liegen auf der Website des LQ-Recorders unter https://www.ql-recorder.com/document

## **Völlig automatische Datenverarbeitung**

#### **Rohdaten, berechnete Ergebnisse und PDF-Dokumente**

Rohdaten und berechnete Ergebnisse einer Befragung werden im eingestellten lokalen Archiv automatisch als neue \*.anq-Datei gespeichert.

#### Sofern konfiguriert, erfolgt sofort oder nach einstellbarer Zeit eine Verschlüsselung.

Optional wäre auch eine automatische Weitergabe der Rohdaten an ein KIS möglich entweder analog zur Übermittlung einer Laboruntersuchung über die GDT oder HL7- Schnittstellen, oder als Ergebnis einer Patientenbefragung über eine FHIR-Schnittstelle.

Eine Umwandlung in eine HL7 ORU Ergebnis-Datei erfolgt auch bereits zum Eintrag des Datums einer Befragung oder Drop-Out-Dokumentation in den Datenbestand zum Workflow-Support. Diese Information fliesst danach intern über dasselbe HL7-Interface, wie die von aussen vom KIS über HL7 ADT Nachrichten gelieferten Patienten-IDs.

#### Daneben werden (soweit konfiguriert) Auswertungen als PDF-Dokumente erzeugt.

- Questionnaire-Filled-In-Printout; QFI-Printout: Ein Ausdruck, der (innerhalb technischer Grenzen) den vollständigen Text jeder Frage und daneben die Bildschirmdarstellung der verfügbaren und der angekreuzten Antworten wiedergibt.
- Single-Result-Printout; SNG-Printout: Ein Ausdruck der berechneten Ergebnisse einer einzelnen Befragung. Da ein "berechnetes Ergebnis" auch lediglich eine einzelne Antwort oder eine Konstante widerspiegeln kann, kann der tatsächliche Inhalt dieses Ausdrucks recht frei gestaltet werden.

• (nur AnyQuest for Windows): Cumulative-Result-Printout; CUM-Printout: Ein Ausdruck, der den zeitlichen Verlauf der letzten Befragungsergebnisse desselben Patienten (oder aller letzten Befragungen - je nach Konfiguration) darstellt.

Ein SNG- oder CUM-Printout können - wie auch weitergehende statistische Auswertungen - mit AnyQuest for Windows auch jederzeit nachträglich erstellt werden.

Die PDF-Dokumente werden sowohl im lokalen Archiv gespeichert - optional verschlüsselt - als auch automatisch als embedded MDM HL7-Datei über den Kommunikationsserver an das KIS weitergegeben.

Dort werden sie automatisch importiert und erscheinen in der elektronischen Patientenakte des jeweiligen Patienten und Falls.

Optional möglich ist die automatische strukturierte Ablage der erhobenen Daten in einer SQL-Datenbank mit WWW-GUI, Studienverwaltung etc. (AnyQuest Server). Diese kann dann aus Statistikprogrammen wie SPSS oder SAS abgefragt werden.

Weitergehende Informationen sind in separaten Anleitungen enthalten - so auch zum Abruf automatisch erzeugter Tabellen für die Datenlieferung an den ANQ oder für die Nutzung der intern erstellten Workflow-Support Informationen für Reminder-e-Mails.

### **Struktur und Gestaltung der erzeugten PDF-Dokumente**

#### **Allgemeines**

Pro Sitzung und Art wird (konfigurierbar) jeweils ein PDF-Dokument erzeugt.

Die Ausgabe für jedes in einer Konfiguration verwendete Instrument beginnt auf einer eigenen Seite mit vorangestellten Meta-Daten wie Patienten-ID, Geschlecht, Datum und Zeitpunkt der Befragung während des Aufenthalts etc.

#### **QFI-Printout (Questionnaire-Filled-In, ausgefüllter Fragebogen)**

Hier werden alle Fragen und mit der jeweils ausgewählten Antwort ausgegeben. Bei längeren Instrumenten entstehen mehrere Seiten.

Wegen des bestimmungsgemässen Verwendungszwecks als Dokumentationssystem ist diese Ausgabe regelmässig zu beachten. Bei auffälligen oder besonders wichtigen Ergebnissen einer Befragung muss deren Plausibilität und Korrektheit anhand der einzelnen Antworten überprüft werden.

Kenntnis vom Inhalt der einzelnen Fragen und ihrer Beziehung zu den verschiedenen Dimensionen in den berechneten Ergebnissen ist daneben auch inhaltlich für den nützlichen Gebrauch eines Fragebogens wichtig.

#### **SNG-Printout (Single Result, Ergebnis einer einzelnen Befragung)**

Jedes berechnete Ergebnis erscheint in einer Zeile mit: Bezeichnung - numerisches Ergebnis - Einheit - grafische Darstellung.

Beschriftungen zeigen - soweit sinnvoll - numerische Werte und deren Entsprechung in den Antwortfeldern, vorzugsweise mit Zusammenfassung gleich strukturierter Graphen.

Beschwerden, Symptome, Einschränkungen verwenden typischerweise rote Balken. Funktionen und erstrebenswerte Zustände verwenden typischerweise grüne Balken.

Referenzwerte oder Bereiche können als (auch farbige) Linien, Flächen oder Einfärbungen des Hintergrunds dargestellt werden. Optional mit lokalen Beschriftungen oder Legenden oder Erläuterungen unten auf der Seite.

Farbige Hintergründe helfen bei der Orientierung, wo "gute" und "schlechte" Ergebnisse liegen - typischerweise von Grün über Gelb bis Rot schattiert. Falls bekannt und adaptierbar, werden Referenzbereiche der Instrumente berücksichtigt. Sonst werden die Schattierungen linear verteilt oder die Beschriftungen der Antwortfelder interpretiert.

#### **CUM-, STAT-, LAY-Printout, Testseite (nur AnyQuest for Windows)**

#### **Beispiele für PDFs mit Ergebnissen von Befragungen und Drop-Outs**

Aus Adaptionen von WHODAS 2.0; HoNOSCA-SR, BSCL nach Vorgaben des ANQ:

#### Messung der Lebensqualität · WHODAS 2.0 12-Items Self Administered

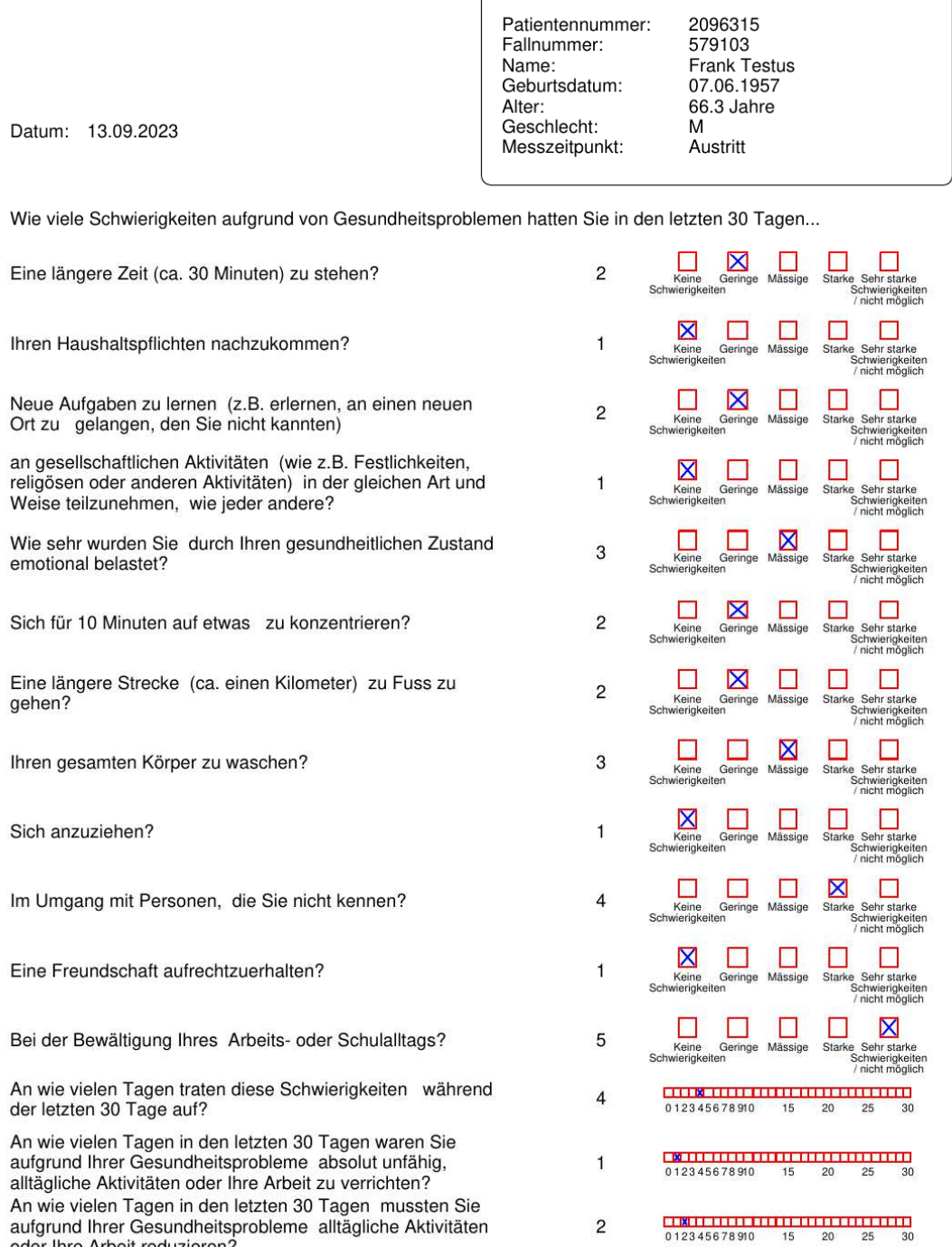

oder Ihre Arbeit reduzieren?

Š

 $3$ lale oera M. med.

(C) 1996-2023 Dr.

Javascript V 0.39 2023-08-13

inyQuest for

#### Messung der Lebensqualität · WHODAS 2.0 12-Items Self Administered

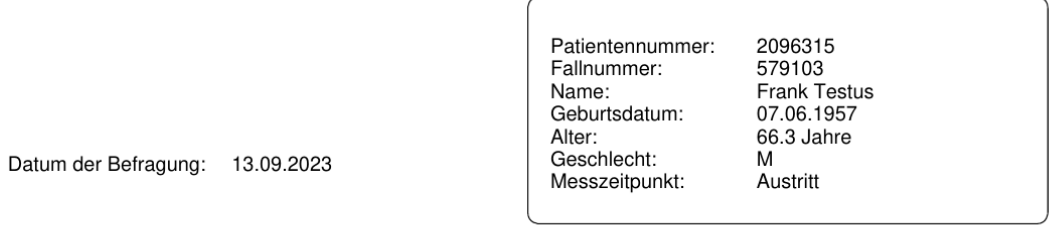

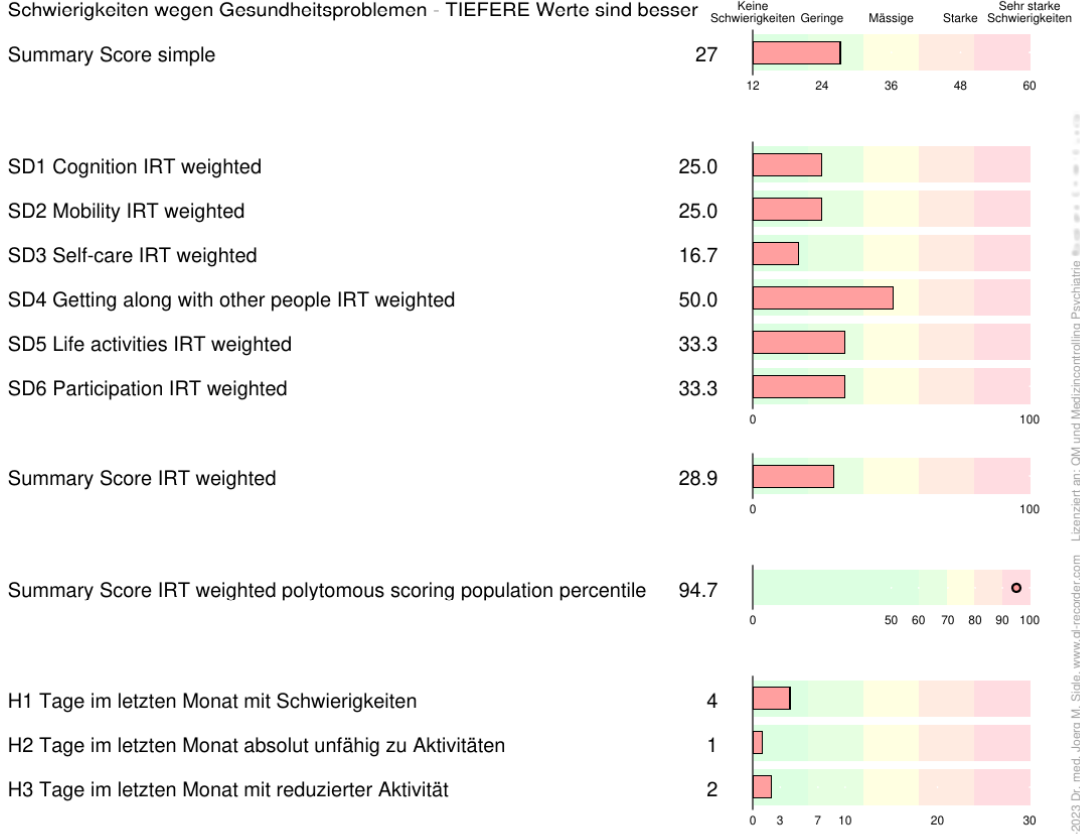

 $\overline{20}$ 

AnyQuest for Javascript V 0.39 2023-08-13 (C) 1996-2023 Dr.

 $30$ 

#### Messung der Lebensqualität · HoNOSCA-SR

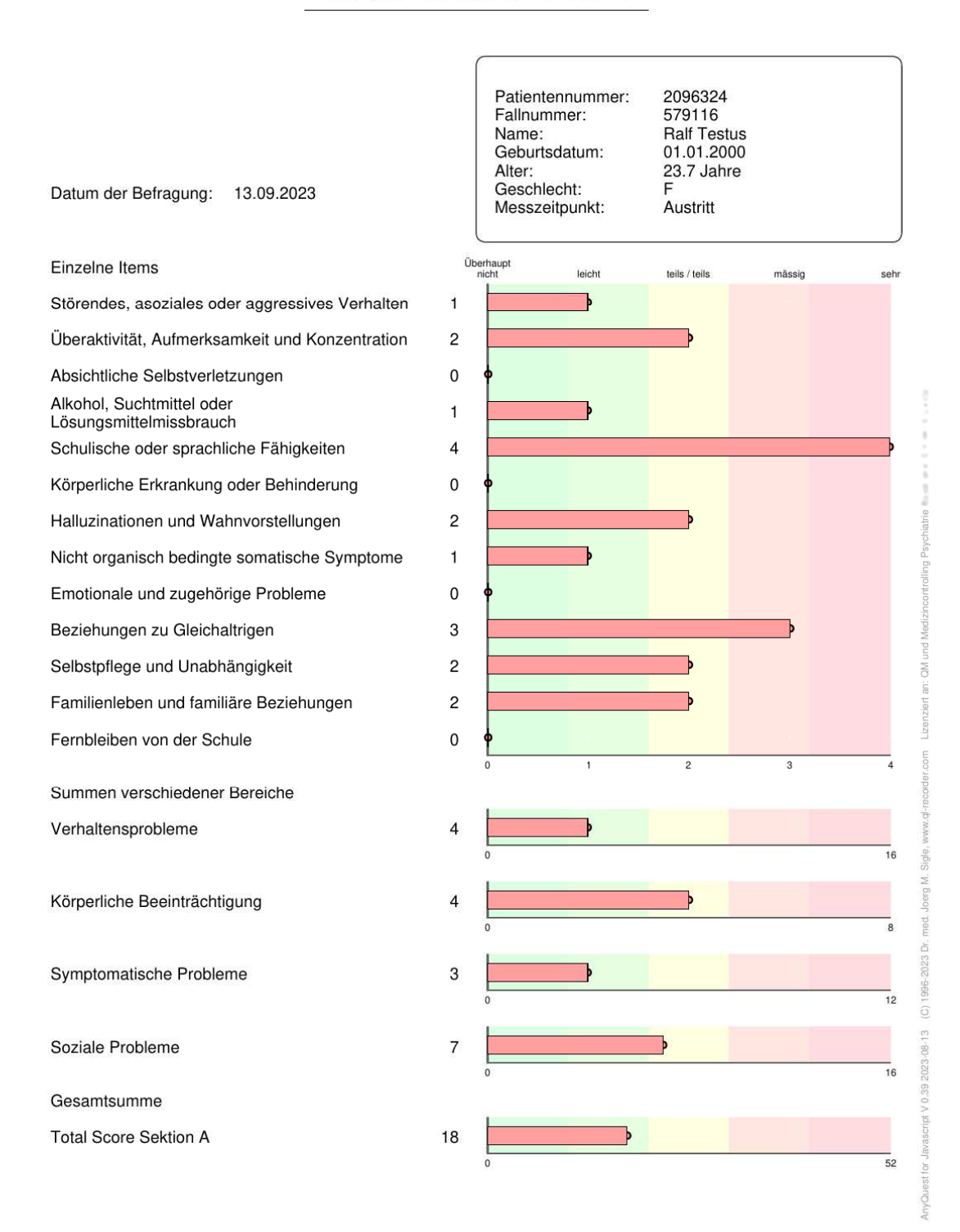

#### Patientennummer: 2096327 Fallnummer: 579126 Name: Carmen Testus Geburtsdatum: 17.09.1980 Alter: 43.0 Jahre Datum der Befragung: 13.09.2023 Geschlecht: Messzeitpunkt: Eintritt Mittelwerte Überhaupt<br>nicht Ein<br>wenig Sehr<br>stark Ziemlich Stark Somatisierung 0.57 Zwanghaftigkeit 1.33 Unsicherheit im Sozialkontakt 0.50 Depressivität 1.33 Änastlichkeit 0.33 Aggressivität / Feindseligkeit  $0.20$ Phobische Angst  $0.40$ Paranoides Denken 0.60 Psychotizismus  $0.40$ Zusatzfragen 0.75  $\overline{3}$ **GSI Global Severity Index** 0.66  $\overline{1}$  $\overline{2}$  $\overline{3}$ PST Positive Symptom Total N Items > 0 25 13.25  $26.5$ 39.75 r n PSDI Positive Symptom Distress Index 1.40  $\overline{3}$ Geschlechtsspezifische T-Werte Geschlecht 1=f 2=m Somatisierung T 59 Zwanghaftigkeit T 66 Unsicherheit im Sozialkontakt T 52 Depressivität T 69 Ängstlichkeit T 50 Aggressivität / Feindseligkeit T 46  $\Omega$ Phobische Angst T 60 Paranoides Denken T 58  $\circ$ Psychotizismus T 59  $\bullet$ Skalen mit T-Wert über 60 **ZWAN DEPR** GSI Global Severity Index T 64  $\epsilon$  $\circ$ PST Positive Symptom Total N Items > 0 T 62 PSDI Positive Symptom Distress Index T 59  $\bullet|$  $30$  $\overline{50}$ 60  $\overline{70}$ F11 Appetitmangel ein wenig F25 Einschlafschwierigkeiten ziemlich F07 Herz- oder Brustschmerzen überhaupt nicht F35 Hoffnungslosigkeit ein wenig F52 Schuldgefühle überhaupt nicht F39 Gedanken an Tod und Sterben überhaupt nicht F09 Suizidale Gedanken überhaupt nicht F40 Drang, jmd. zu verletzen überhaupt nicht

#### Messung der Lebensqualität · BSCL

= = +- 1 StAbw der Normstichprobe von 300 m und 300 w Erwachsenen

Stand: 2023-09-14 Seite 53 von 54

**2023** Dr

ġ

ë

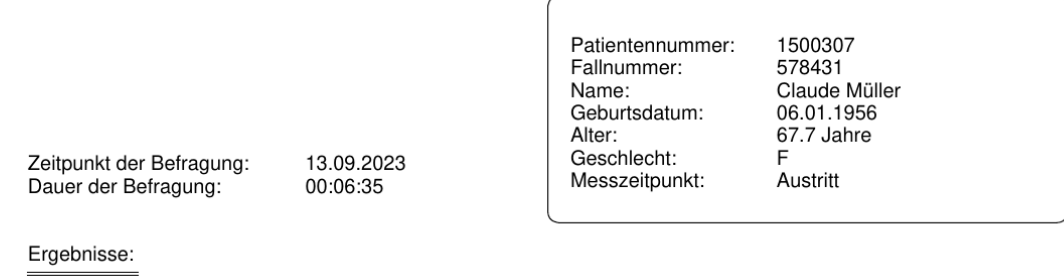

Grund für Dropout

8 anderer Grund: Patientin wiederholt nicht angetroffen

**MC** Sigle, AnyQuest for Javascript V 0.39 2023-08-13 (C) 1996-2023 Dr. med. Joerg M.

(Ende der Anleitung)